# **brother**

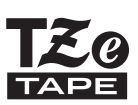

2 touch 2730 GUÍA DEL USUARIO

**Lea este Guía del usuario antes de utilizar la P-touch. Deje la Guía del usuario a mano para poder consultarla en el futuro.** 

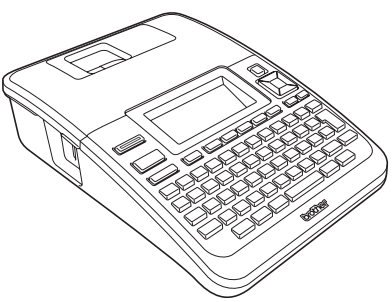

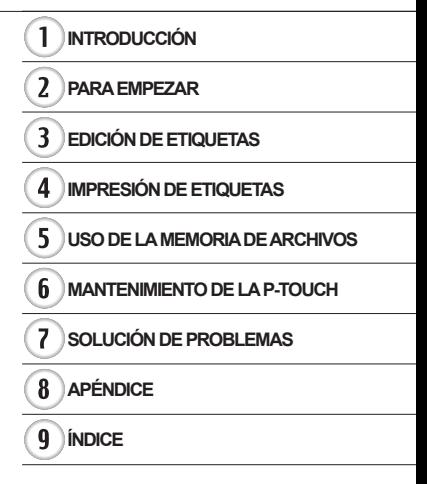

www.brother.com

## **INTRODUCCIÓN**

Gracias por comprar P-touch 2730.

Su nueva P-touch es un sistema de etiquetado con muchas opciones para crear etiquetas profesionales y de alta calidad fácilmente. Además de crear etiquetas fácilmente gracias a diseños preformateados de etiquetas, el software de edición P-touch ofrece funciones de formateo avanzado de etiquetas, formatos de bloques, códigos de barra y autonumeración.

Este manual contiene algunos procedimientos básicos y de seguridad para poder utilizarlo. Lea detenidamente este manual antes de empezar a utilizarla y consérvelo a mano para futuras consultas.

#### **Declaración de conformidad (Solamente Europa)**

Nosotros, BROTHER INDUSTRIES, LTD. 15-1, Naeshiro-cho, Mizuho-ku, Nagoya, 467-8561, Japón

declaramos que este producto y el adaptador de CA se han fabricado en conformidad con los requisitos esenciales de todas las directivas y regulaciones pertinentes que se aplican dentro de la Comunidad Europea.

La Declaración de conformidad (DoC) se puede descargar desde nuestro sitio web. Visite http://solutions.brother.com

- seleccione región (por ei., Europe).
- seleccione el país,
- seleccione el modelo,
- seleccione "Manuales",

• seleccione Declaración de conformidad (\* seleccione el idioma cuando así se solicite).

**Comisión Federal de Comunicaciones (CFC) Declaración de conformidad (Para EUA solamente)**

Responsible Party: Brother International Corporation 100 Somerset Corporate Boulevard Bridgewater, NJ 08807-0911 USA TEL.: (908) 704-1700

declares that the products<br>Product Name: Brot Brother P-touch Electronic Labeling System<br>PT-2730 Model Number:

comply with Part 15 of the FCC Rules. Operation is subject to the following two conditions: (1) this device may not cause harmful interference, and (2) this device must accept any interference received, including interference that may cause undesired operation.

This equipment has been tested and found to comply with the limits for a Class B digital device, pursuant to Part 15 of the FCC Rules. These limits are designed to provide reasonable protection against harmful interference television reception, which can be determined by turning the equipment off and on, the user is encouraged to try to correct the interference by one or more of the following measures:

- Reorient or relocate the receiving antenna.
- Increase the separation between the equipment and receiver.
- Connect the equipment into an outlet on a circuit different from that to which the receiver is connected.
- Consult the dealer or an experienced radio/TV technician for help.

#### **Important**

- The enclosed interface cable should be used in order to ensure compliance with the limits for a Class B digital device.
- Changes or modifications not expressly approved by Brother Industries, Ltd. could void the user's authority to operate the equipment.

#### **Declaración de conformidad de International ENERGY STAR®**

El objetivo del programa International ENERGY STAR**®** es promover el desarrollo y la popularización de equipos de oficina energéticamente eficientes. Como socio de ENERGY STAR**®**, Brother Industries, Ltd. ha determinado que este producto cumple las directrices ENERGY STAR**®** para la eficiencia energética.

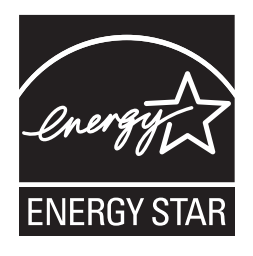

#### **Compilación y aviso de publicación**

Bajo la supervisión de Brother Industries, Ltd., este manual ha sido compilado y editado e incluye las descripciones y especificaciones más actualizadas del producto. El contenido de este manual y las especificaciones de este producto están sujetos a modificaciones sin previo aviso.

Si están disponibles nuevas versiones del software para PT-2730, este manual puede no reflejar las funciones actualizadas. Por este motivo, puede que observe que haya diferencias entre los contenidos de este manual y el software.

#### **Marcas comerciales y copyright**

El logotipo de Brother es una marca registrada de Brother Industries, Ltd.

Brother es una marca registrada de Brother Industries, Ltd.

© 2013 Brother Industries, Ltd. Reservados todos los derechos.

Microsoft, Windows Vista y Windows son marcas registradas de Microsoft Corporation en Estados Unidos y otros países.

Apple, Macintosh y Mac OS son marcas comerciales de Apple Inc., registradas en Estados Unidos y otros países.

Los nombres de otros productos o software utilizados en este documento son marcas comerciales o marcas registradas de sus respectivos titulares.

Todas las empresas cuyo título de software se mencione en este manual tienen un contrato de licencia de software específico para sus programas.

Cualquier nombre comercial o de producto que aparezca en los productos de Brother, en documentos relacionados y en cualquier otro material son marcas comerciales o marcas comerciales registradas de sus respectivos titulares.

## Contenido

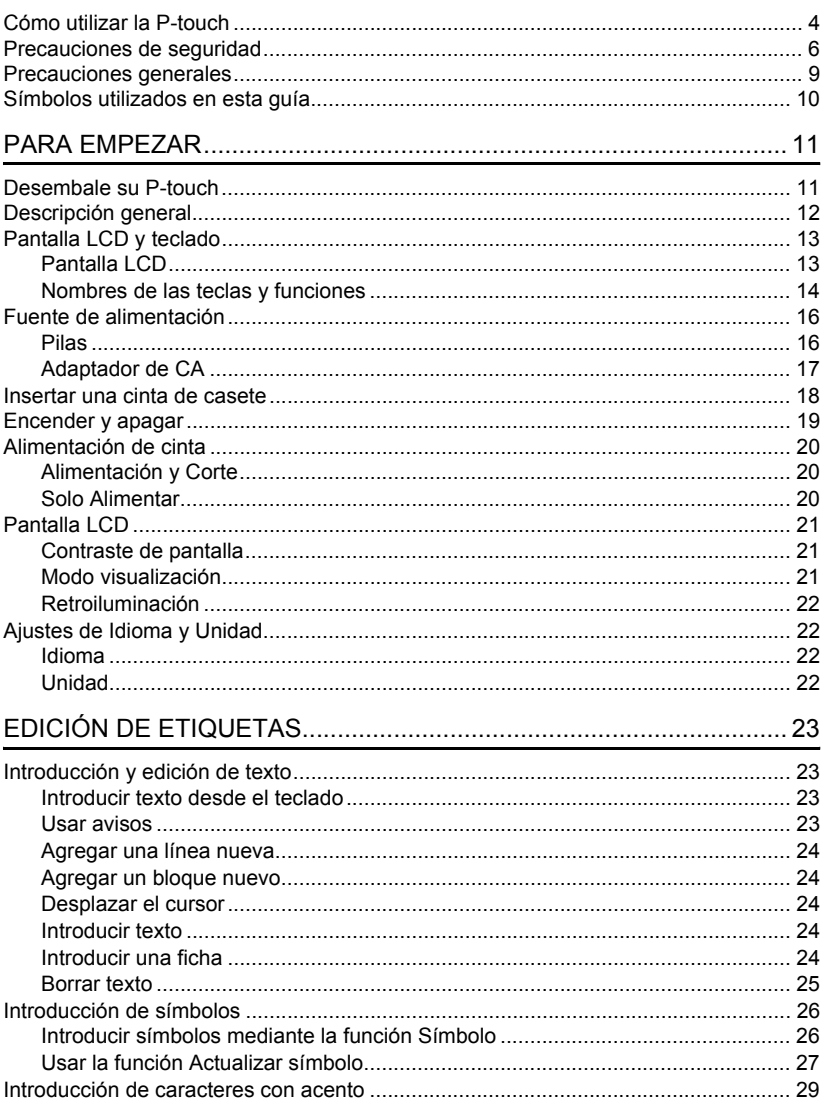

 $\overline{\textbf{O}}$ 

 $\overline{\textbf{3}}$  $\overline{4}$  $\boxed{5}$  $\widehat{\mathbf{6}}$  $\overline{\mathbf{I}}$  $\mathbf{B}$  $\overline{\textbf{9}}$ 

#### **INTRODUCCIÓN**

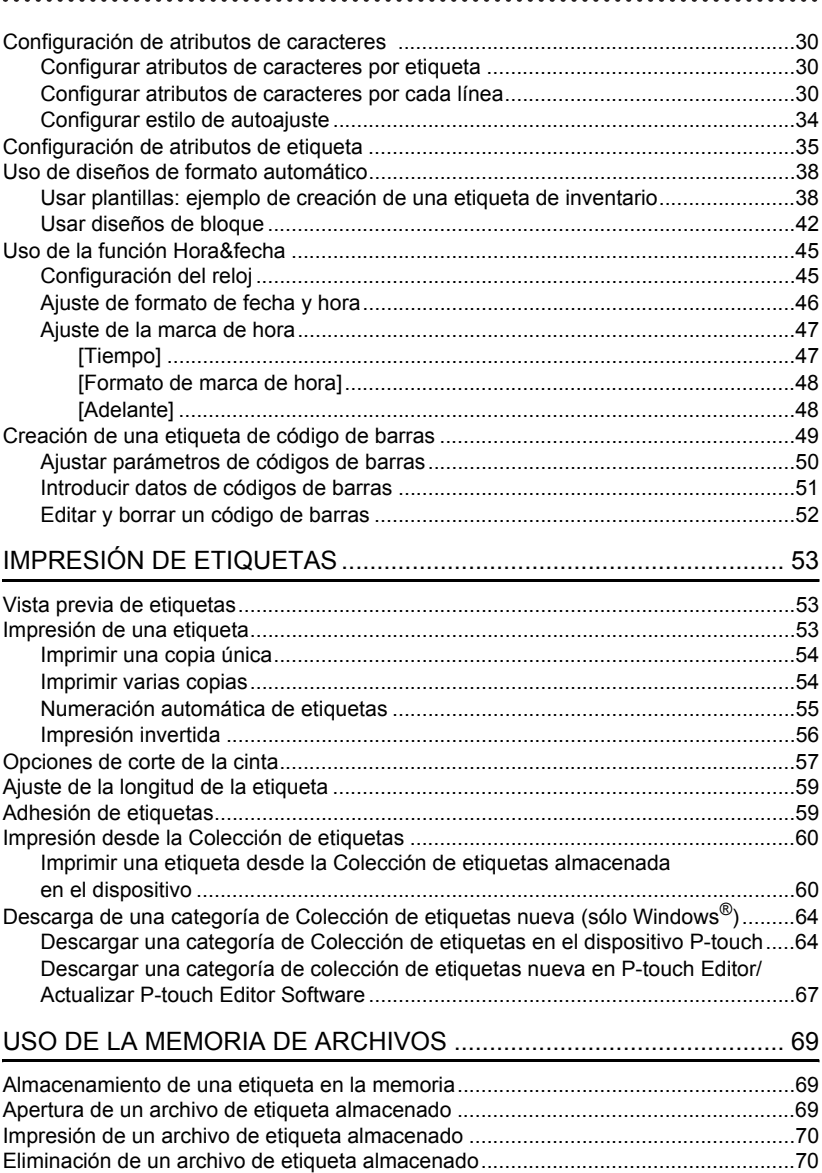

 $\sim$   $\sim$   $\sim$ 

## **ESPAÑOL**

· INTRODUCCIÓN

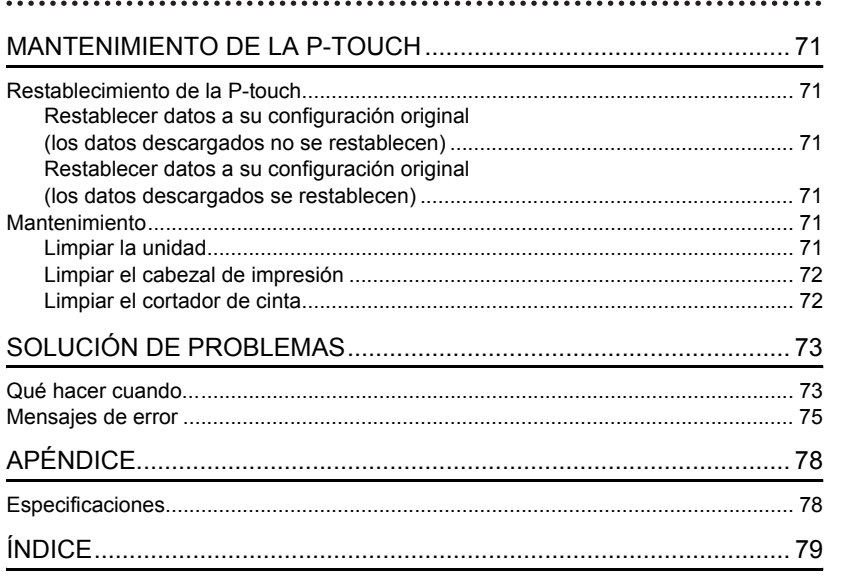

**INTRODUCCIÓN**

## **Cómo utilizar la P-touch**

#### <span id="page-7-0"></span>**Crear una etiqueta con P-touch**

#### **PARA EMPEZAR 1**

Prepare la P-touch. [p. 11](#page-14-2)

**CREAR UNA ETIQUETA 2**

- Escribir y editar texto. **[p. 23](#page-26-4)**
- Escritura de símbolos. **[p. 26](#page-29-2)**
- Escritura de caracteres con acento. [p. 29](#page-32-1)
- Uso de diseños con formato automático. [p. 38](#page-41-2)

Además de escribir texto, la P-touch tiene un amplio abanico de opciones de formateo.

#### Cree etiquetas como éstas:

'-touch

Property of:<br>ABC Company, Inc.

**IMPRESIÓN DE ETIQUETAS 3** • Imprimir una etiqueta. **[p. 53](#page-56-3)** • [Opciones de corte de la cinta](#page-60-1). [p. 57](#page-60-1) Antes de imprimir, puede comprobar el diseño de su etiqueta mediante la función de vista previa. Cree etiquetas como éstas:

• Imprimir desde la Colección de etiquetas. [p. 60](#page-63-2) <del>883→</del> 12mm× 78mm

e

 **INTRODUCCIÓN**

**INTRODUCCIÓN** 

#### **Crear una etiqueta conectando la P-touch a un ordenador**

#### **PARA EMPEZAR 1**

Esta P-touch puede utilizarse como una P-touch de escritorio independiente o puede conectarse a un PC/Mac y utilizarse con el software P-touch Editor incluido para crear etiquetas más elaboradas.

Para utilizar la P-touch conectada a un ordenador, conecte la P-touch a un ordenador mediante el cable USB proporcionado e instale el software y los controladores de P-touch Editor.

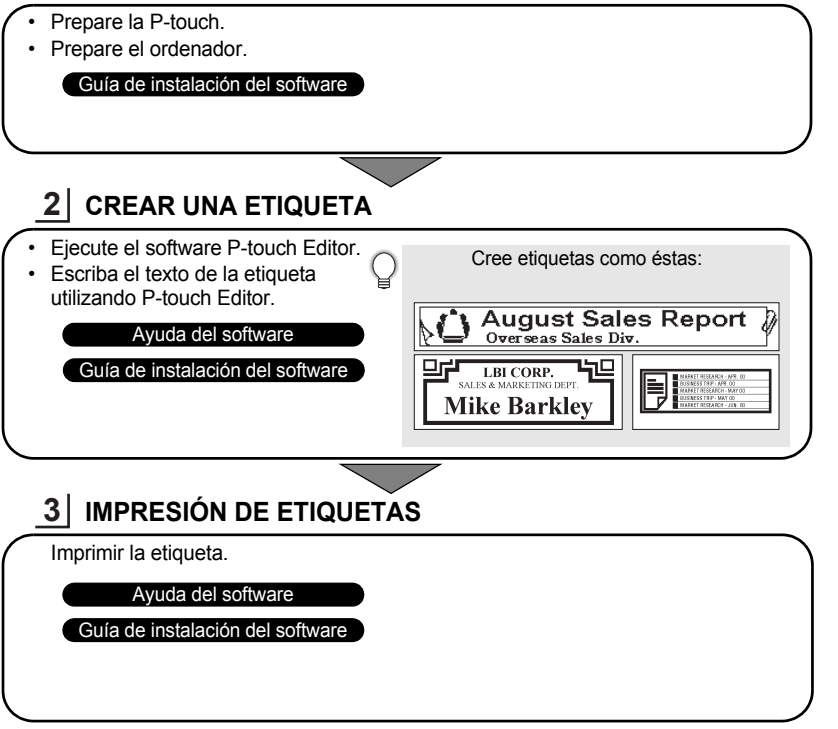

#### **Impresión desde la Colección de etiquetas**

Mediante la función Colección de etiquetas, se pueden crear etiquetas fácilmente seleccionando y luego imprimiendo diseños ya incorporados en la máquina.

#### **INTRODUCCIÓN**

## **Precauciones de seguridad**

<span id="page-9-0"></span>Para evitar heridas y daños, se explican notas importantes mediante el uso de varios símbolos. Los símbolos y sus significados son los siguientes:

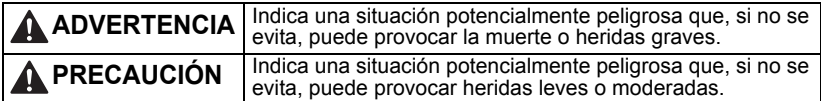

Los símbolos utilizados en este manual se indican a continuación:

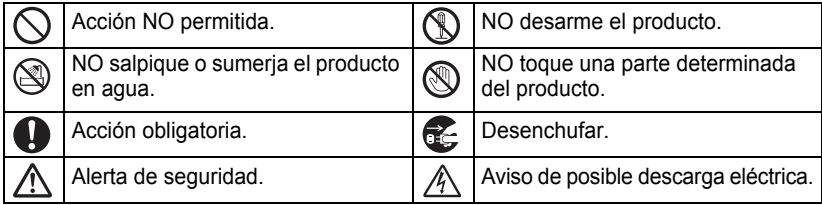

## **ADVERTENCIA**

#### **P-touch**

Siga estas indicaciones para evitar que se produzcan incendios, descargas eléctricas, el riesgo de heridas y/o daños.

- NO permita que P-touch se moje bajo ninguna circunstancia.
- NO toque ninguna pieza de metal ubicada cerca del cabezal de impresión. El cabezal de impresión alcanza temperaturas elevadas durante su uso y mantiene dichas temperaturas inmediatamente después de su uso. No lo toque directamente con las manos.

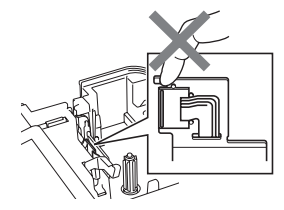

- NO desarme la P-touch
	- Para la inspección, el ajuste o la reparación de la impresora, póngase en contacto con el establecimiento de venta donde adquirió la P-touch o su centro local de servicio autorizado.
- $\bigcirc$  En el embalaie de la impresora se utilizan bolsas de plástico. Para evitar el peligro de ahogamiento, manténgalas alejadas de bebés y niños.
- Desconecte inmediatamente el adaptador de CA, retire las pilas y no lo utilice si nota un olor extraño, calor, decoloración, deformación u otra anomalía durante su funcionamiento o almacenamiento.
- Para evitar daños, no deje caer ni golpee la P-touch.

 $\bigcirc$  NO utilice la P-touch con objetos extraños en su interior. Si entra agua, material metálico o cualquier objeto extraño en la P-touch, desconecte el adaptador de CA y retire las pilas; luego póngase en contacto con el establecimiento de venta donde adquirió la P-touch o su centro local de servicio autorizado.

e

 **INTRODUCCIÓN**

**INTRODUCCIÓN** 

## **ADVERTENCIA**

#### **Pilas**

Siga estas indicaciones para evitar fugas de líquido, calor, que se rompa la batería o heridas.

NO tire al fuego, caliente, cortocircuite, recargue o desarme las pilas.

#### **Adaptador de CA**

Siga estas indicaciones para evitar que se produzcan incendios, daños, descargas eléctricas, fallos o riesgo de heridas.

- Utilice siempre el voltaje especificado (220-240 V) y el adaptador de CA recomendado. No seguir estos procedimientos puede resultar en accidentes o daños. Brother no se responsabilizará de ningún accidente o daño como resultado de no utilizar el adaptador de CA especificado, el cable del adaptador y el cable USB.
- $\bigcirc$  No conecte el adaptador de CA, el cable del adaptador, el enchufe y el cable USB proporcionados a otros productos.
- Desenchufe inmediatamente el adaptador de CA y no utilice la P-touch durante una tormenta eléctrica. Los rayos pueden suponer un riesgo remoto de descarga eléctrica.

#### **Cortador de cinta**

NO toque la cuchilla del cortador.

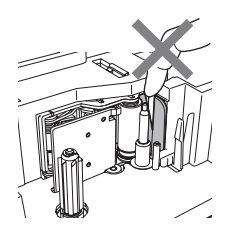

 $\bigcirc$  NO toque el adaptador de CA o el enchufe con las manos mojadas.

- $\bigcirc$  NO utilice el adaptador de CA en
- zonas de gran humedad, como baños.  $\bigcirc$  NO utilice un cable del adaptador o un enchufe dañados.
- $\bigcirc$  NO dañe, altere o coloque objetos pesados sobre el cable del adaptador o el enchufe. No tuerza ni tire con fuerza del cable del adaptador.
- NO deje caer, golpee o dañe de cualquier otra manera el adaptador de CA.
- Asegúrese de que el enchufe se inserte completamente en la toma de corriente. No utilice una toma de corriente floja.

#### **INTRODUCCIÓN**

## **PRECAUCIÓN**

#### **Pilas** Siga estas directrices para evitar fugas de líquido, calor o que se rompa la batería.  $\bigcirc$  NO utilice pilas nuevas y antiguas a la vez.  $\Diamond$ ) NO mezcle pilas alcalinas con otros tipos de pilas.  $\Diamond$  NO coloque los polos positivo y negativo en una posición incorrecta. Quite las pilas si no piensa utilizar la P-touch durante un largo periodo de tiempo. **Adaptador de CA** Si no va a utilizar la P-touch durante un largo periodo de tiempo, desconecte el adaptador de CA de la toma de corriente. Sostenga siempre el adaptador de CA al desconectarlo de la toma de corriente. **Cortador de cinta** Siga estas indicaciones para evitar que se produzcan heridas personales leves y daños en la impresora. NO abra la cubierta del compartimento NO aplique una presión excesiva en el de la cinta cuando esté utilizando el cortador. cortador. **P-touch** Siga estas indicaciones para evitar que se produzcan heridas personales leves y daños en la P-touch. Coloque la P-touch sobre una superficie  $\bigcirc$  NO coloque objetos pesados sobre plana y estable, como un escritorio.  $\bigcirc$  NO deje la P-touch al alcance de los niños con la cubierta del compartimento de cinta abierta. la P-touch. Para evitar heridas, tenga cuidado con no poner los dedos en las zonas indicadas en las ilustraciones.

## **Precauciones generales**

- <span id="page-12-0"></span>• NO instale esta máquina cerca de un dispositivo que provoque interferencias electromagnéticas. Esta máquina funcionará mal si está cerca de un televisor, una radio, etc.
- NO utilice la P-touch en un modo o con un propósito distintos a los descritos en esta guía. Si lo hace, podrían producirse accidentes o la máquina podría resultar dañada.
- NO coloque objetos extraños en la ranura de salida de la cinta, el conector del adaptador de CA o el puerto USB, etc.
- NO toque el cabezal de impresión con los dedos. Utilice el casete opcional para limpiar el cabezal de impresión (TZe-CL4), la función de autolimpieza de la impresora o un paño suave (p. ej. un bastoncillo de algodón) para limpiar el cabezal de impresión [\(consulte](#page-74-6)  ["Limpiar la unidad" en la página 71\).](#page-74-6)
- NO limpie la máquina con alcohol u otros disolventes orgánicos. Utilice solo un paño suave y seco.
- NO coloque la P-touch a la luz directa del sol, cerca de aparatos de calefacción u otros aparatos calientes, en cualquier lugar expuesto a temperaturas extremas, humedad elevada o en lugares con polvo. Rango de temperatura de funcionamiento estándar: 10 a 35 °C.
- NO deje caucho o vinilo sobre la impresora durante un largo periodo de tiempo, podría manchar u obstruir la impresora.
- Según las condiciones medioambientales y la configuración aplicada, algunos caracteres y símbolos pueden ser difíciles de leer.
- Utilice cintas Brother TZe con esta máquina.
- NO tire ni ejerza presión sobre la cinta del casete. De lo contrario, el casete de cinta o la impresora podrían resultar dañados.
- NO intente imprimir etiquetas con un casete de cinta vacío o sin que haya colocado un casete en la P-touch. Si lo hace, podría dañar el cabezal de impresión.
- NO intente cortar la cinta durante la impresión o alimentación, ya que se producirán daños en la cinta.
- Le recomendamos que utilice el cable USB proporcionado con la P-touch. En el caso de que debiera utilizar otro cable USB, asegúrese de que es de alta calidad.
- Procure no rayar el CD-ROM. No coloque el CD-ROM en zonas expuestas a temperaturas altas o bajas. No coloque objetos pesados sobre el CD-ROM ni lo doble.
- El software contenido en el CD-ROM está diseñado para su uso exclusivo con la P-touch y se puede instalar en más de un ordenador.
- Es altamente recomendable que lea esta Guía del usuario antes de utilizar su P-touch y que la guarde para futuras consultas.
- En función de la ubicación, el material y las condiciones ambientales, la etiqueta podría despegarse o no poder eliminarse, y el color de la etiqueta podría cambiar o transferirse a otros objetos. Antes de colocar la etiqueta, compruebe las condiciones ambientales y el material.
- NO exponga los casetes de cinta a la luz directa del sol, altas temperaturas, humedad elevada o polvo. Almacene los casetes de cinta en un lugar fresco y oscuro. Utilice los casetes de cinta inmediatamente después de abrir el paquete del casete de cinta.
- Las marcas hechas con tinta con base de aceite o agua pueden ser visibles a través de las etiquetas que se fijen sobre ellas. Para ocultar las marcas, utilice dos etiquetas superpuestas o utilice una etiqueta de color oscuro.
- Los datos almacenados en la memoria se perderán si se produce una avería, se repara la P-touch o se agota la batería.
- Si apaga el equipo durante más de dos minutos, se perderá todo el texto y formatos. También se perderán los archivos de texto guardados en la memoria y la configuración del reloj.
- Tenga en cuenta que Brother Industries, Ltd. no asume ninguna responsabilidad por daños, etc. resultantes de no seguir las indicaciones de seguridad aquí expuestas.

c

## **Símbolos utilizados en esta guía**

<span id="page-13-0"></span>Los siguientes símbolos se utilizan en la guía para indicar información adicional.

- : Este símbolo indica información o indicaciones que pueden provocar daños  $\left(\begin{matrix} 0 \\ 1 \end{matrix}\right)$ o heridas si se ignoran, o funcionamientos que causarán errores.
- 
- Este símbolo indica información o indicaciones que le ayudarán a comprender<br>Q : y utilizar la P-touch más eficiantemente y utilizar la P-touch más eficientemente.

## <span id="page-14-2"></span><span id="page-14-0"></span>**PARA EMPEZAR**

http://solutions.brother.com

## **Desembale su P-touch**

<span id="page-14-1"></span>Compruebe que el paquete contiene todo lo que se indica a continuación antes de utilizar su P-touch.

## **P-touch PT-2730 Casete de cinta inicial CD-ROM Cable USB Adaptador de CA** El enchufe del adaptador puede variar en función del país. **Guía del usuario Guía de instalación del software** Puede bajar la versión en PDF de la Guía de instalación del software en Puede bajar la versión en PDF de la Guía del usuario en http://solutions.brother.com

 **PARA EMPEZAR PARA EMPEZAR** 

e

**PARA EMPEZAR**

<span id="page-15-0"></span>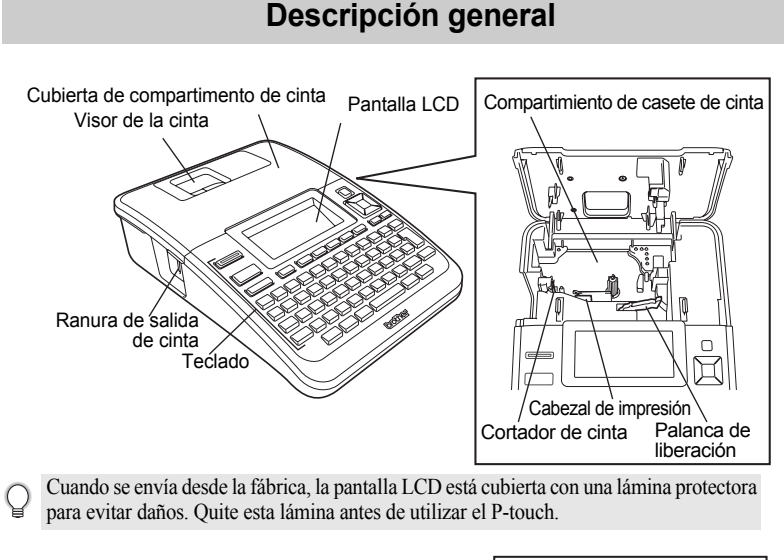

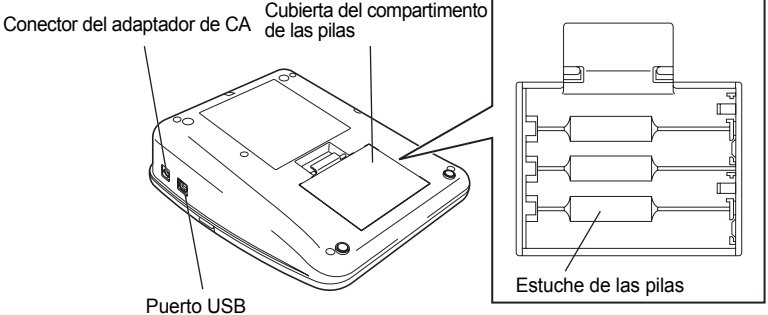

## **Descripción general**

e

 **PARA EMPEZAR**

**PARA EMPEZAF** 

## **Pantalla LCD y teclado**

#### <span id="page-16-1"></span><span id="page-16-0"></span>**Pantalla LCD**

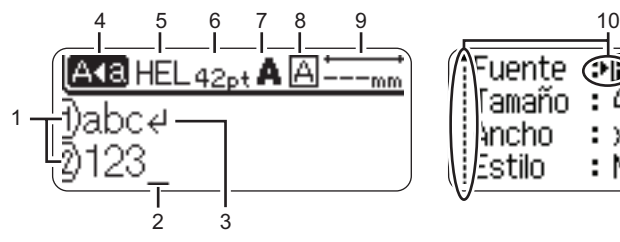

**1. Número de línea** Indica el número de línea en la etiqueta.

**2. Cursor** 

Los caracteres se escriben a la izquierda del cursor. Indica la posición actual de la entrada de datos.

#### **3. Marca de retorno**

Indica el final de una línea de texto.

#### **4. Modo mayúsculas**

Indica que el Modo mayúsculas está activado.

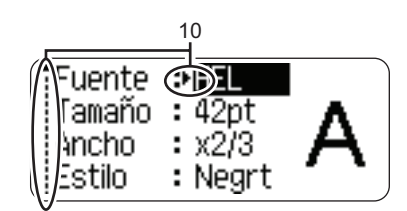

#### **5.-8. Orientaciones de estilo**

Indica la configuración actual de la fuente (5), el tamaño de los caracteres (6), el estilo de los caracteres (7) y el marco (8).

#### **9. Longitud de la cinta**

Indica la longitud de la cinta del texto introducido.

#### **10. Selección del cursor**

Utilice las teclas  $\triangle$  v  $\blacktriangledown$  para seleccionar los elementos del menú y las teclas  $\blacktriangleleft$  y  $\blacktriangleright$  para cambiar la configuración.

Consulte ["Pantalla LCD" en la página 21](#page-24-0) para cambiar el contraste y el modo visualización y para apagar la retro-iluminación.

#### **PARA EMPEZAR**

#### <span id="page-17-0"></span>**Nombres de las teclas y funciones**

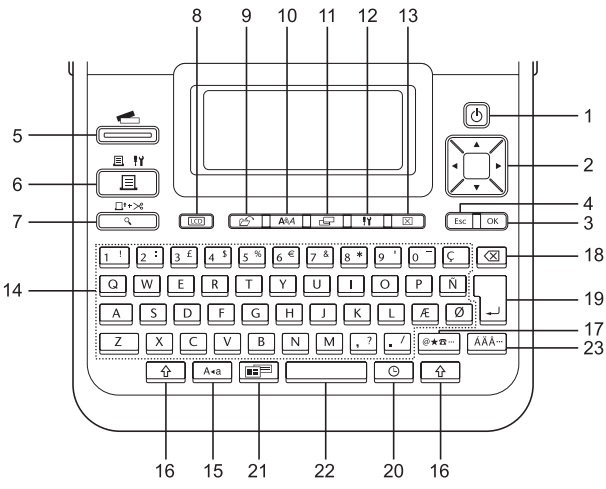

La lengua por defecto es el "Inglés".

- **1. Encendido/apagado**  Enciende y apaga el P-touch.
- 2. Cursor  $(A \vee A)$ 
	- Mueve el cursor en la dirección de la flecha.
	- $\cdot$  Utilice las teclas  $\triangle$  y  $\blacktriangledown$  para cambiar la configuración del reloj.
- **3. OK**

Selecciona la opción que se visualiza.

#### **4. Escape**

Cancela el comando actual y vuelve a mostrar la pantalla de entrada de datos o el paso anterior.

**5. Colección de etiquetas**  Permite seleccionar e imprimir la colección de etiquetas.

#### **6. Imprimir**

- Imprime el diseño actual de la etiqueta sobre la cinta.
- Abre el menú de Opciones de impresión cuando se usa conjuntamente con la tecla **Mayús**.

#### **7. Vista previa**

- Muestra una vista previa de la etiqueta.
- Avanza 23 mm de cinta en blanco y después corta la cinta automáticamente cuando se usa en combinación con la tecla **Mayús**.

#### **8. Pantalla**

Utilícelo para cambiar los modelos de visualización de la pantalla de escritura de texto y del reloj.

Permite imprimir, abrir o eliminar las etiquetas de la memoria del fichero que se usan con frecuencia.

#### **10. Texto**

- Permite ajustar las características de los caracteres de la etiqueta.
- Se pueden ajustar las características de los caracteres de cada línea de la etiqueta cuando se abre el menú Texto en combinación con la tecla **Mayús**.

#### **11. Etiqueta**

Permite ajustar las características de la etiqueta.

#### **12. Configuración**

Permite ajustar las preferencias operativas del P-touch (Código de barras, Fecha y hora, Contraste de la LCD, etc.).

#### **13. Borrar**

Borra todo el texto introducido o todo el texto y la configuración actual de las etiquetas.

#### **14. Carácter**

- Utilice estas teclas para teclear letras o números.
- Las mayúsculas y los símbolos se introducen con estas teclas en combinación con las teclas **Bloqueo** o **Mayús**.

#### **15. Bloqueo de mayúsculas**

Apaga y enciende el Bloqueo de mayúsculas.

#### **16. Mayúsculas**

Utilice esta tecla en combinación con las teclas alfabéticas y numéricas para teclear mayúsculas o los símbolos indicados en las teclas numéricas.

#### **17. Símbolos**

Utilice esta tecla para introducir un símbolo de la lista de símbolos disponibles.

#### **18. Retroceso**

Borra el carácter a la izquierda del cursor.

#### **19. Intro**

- Introduce una línea nueva cuando se introduce texto.
- Introduce un bloque nuevo cuando se utiliza en combinación con la tecla **Mayús**.

#### **20. Hora**

- Introduce la fecha/hora seleccionadas en la posición del cursor en la pantalla de escritura de texto.
- El reloj aparece cuando se utiliza combinado con la tecla **Mayús**.

#### **21. Auto-Formato**

Permite crear etiquetas utilizando plantillas predeterminadas o formato de bloque.

#### **22. Espacio**

- Introduce un espacio en blanco.
- Devuelve un ajuste a la configuración por defecto.

#### **23. Acento**

Utilice esta tecla para seleccionar y introducir un carácter con acento. e

#### **PARA EMPEZAR**

## **Fuente de alimentación**

#### <span id="page-19-1"></span><span id="page-19-0"></span>**Pilas**

Después de asegurarse de que no hay alimentación, retire la cubierta del compartimento para pilas en la parte trasera de la máquina. Si las pilas aún están en la máquina, extráigalas. **1**

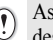

Asegúrese de que la alimentación está desconectada cuando cambie las pilas.

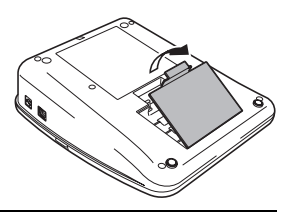

- Introduzca ocho pilas alcalinas tamaño AA (LR6) y asegúrese de que la polaridad positiva (+) y negativa (-) de las pilas se corresponde a los compartimientos de polaridad positiva (+) y negativa (-) del compartimiento. **2**
	- Substituya siempre las ocho pilas al mismo tiempo por pilas completamente nuevas.

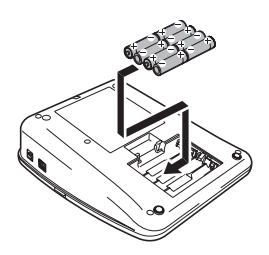

Coloque la cubierta del compartimiento de las pilas **3** insertando los tres ganchos de una punta en las ranuras de la máquina y presione con firmeza hasta que quede bien colocada.

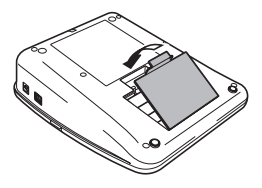

- Quite las pilas si no piensa utilizar la P-touch durante un largo periodo de tiempo.
	- Si apaga el equipo durante más de dos minutos, se perderá todo el texto y formatos. También se perderán los archivos de texto guardados en la memoria y la configuración del reloj.

#### <span id="page-20-0"></span>**Adaptador de CA**

Conecte el Adaptador de CA directamente al P-touch.

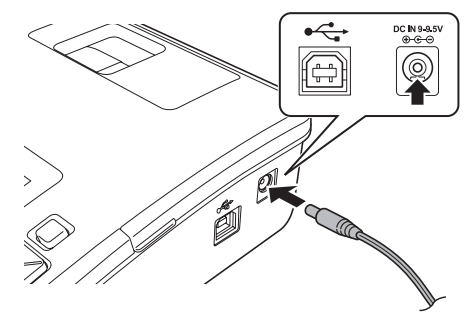

- Enchufe el cable de alimentación del Adaptador CA en el conector DC IN 9-9.5V del P-touch. **1**
- Enchufe el enchufe del Adaptador de CA en una toma eléctrica estándar. **2**
- Apague el P-touch antes de desconectar el Adaptador CA.
	- No fuerce ni tire del cable de alimentación.

Para proteger y hacer copias de seguridad de la memoria del P-touch y de la configuración del reloj, se recomienda instalar pilas alcalinas tamaño AA (LR6) cuando el Adaptador AC está desenchufado.

## **ADVERTENCIA**

- Utilice solo el adaptador diseñado exclusivamente para su P-touch. No seguir estos procedimientos puede resultar en accidentes o daños. Brother no se responsabilizará de ningún accidente o daño como resultado de no utilizar el adaptador de CA especificado.
- No conecte el Adaptador CA a una toma eléctrica que no sea estándar. No seguir estos procedimientos puede resultar en accidentes o daños. Brother no se responsabilizará de ningún accidente o daño como resultado de no utilizar una toma eléctrica que no sea estándar.

## **PRECAUCIÓN**

- Si no va a usar el P-touch durante un periodo de tiempo largo, desconecte el Adaptador CA del P-touch y de la toma eléctrica.
- Si apaga el equipo durante más de dos minutos, se perderá todo el texto y formatos. También se perderán los archivos de texto guardados en la memoria.

#### **PARA EMPEZAR**

## **Insertar una cinta de casete**

<span id="page-21-0"></span>En su P-touch se pueden utilizar cintas de casete de 3,5 mm, 6 mm, 9 mm, 12 mm, 18 mm, o 24 mm de ancho. Utilice casetes de cinta Brother con la marca E.

- Si la cinta de casete nuevo tiene un tapón de cartulina, asegúrese  $\left( \mathbf{r} \right)$ de que lo extrae antes de insertar el casete.
- Compruebe que el final de la cinta no está **1** torcido y que pasa a través de las guías de la cinta. En el caso que la cinta no pase entre las guías, colóquela siguiendo la ilustración.

2 Después de asegurarse de que no hay alimentación, deje abierta la cubierta del compartimiento de la cinta. Si ya hay una cinta de casete en la máquina, extráigala tirando de ella hacia arriba.

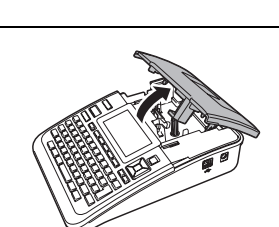

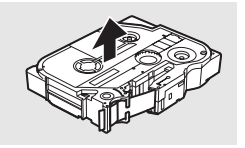

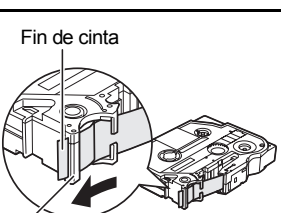

Guía de la cinta

Inserte la cinta de casete en el compartimiento de cinta con el extremo de la cinta de cara a la ranura de salida de las cintas de la máquina y presione con firmeza hasta que oiga un clic. **3**

> Cuando inserte una cinta de casete, asegúrese de que la cinta y la tinta no se enganchen en el cabezal de impresión. Ranura de salida de cinta

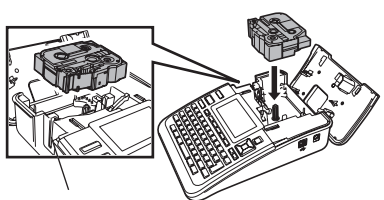

Cierre la cubierta del compartimiento de la cinta. Asegúrese que la palanca de liberación está levantada cuando cierre la cubierta del compartimiento de la cinta. La cubierta del compartimiento de cinta no puede cerrarse si la palanca de la liberación está presionada. **4**

• Asegúrese de hacer avanzar la cinta para eliminar cualquier holgura en la cinta y la cinta de tinta después de insertar el casete de cinta, pulsando la tecla **Mayús** y la tecla **Vista previa**.

- **No tire de la etiqueta que sale de la ranura de salida de las cintas. Si lo hace, provocara que la cinta de tinta se descargue con la cinta.**
- Almacene las cintas de casete en un lugar fresco y oscuro, lejos de la luz directa del sol, las altas temperaturas, la humedad elevada o las zonas polvorientas. Utilice los casetes de cinta inmediatamente después de abrir el paquete sellado.

## **Encender y apagar**

<span id="page-22-0"></span>Pulse la tecla **Alimentación** para encender el P-touch.

Pulse la tecla **Alimentación** otra vez para apagar el P-touch.

- Su P-touch tiene una función de ahorro de energía que se apaga automáticamente si no se pulsa ninguna tecla durante un cierto tiempo y bajo ciertas condiciones operativas. Consulte la tabla Tiempo automático de apagado para ver los detalles.
	- Si las pilas están instaladas o el P-touch está conectado a una toma eléctrica a través del Adaptador de CA, se muestra la sesión previa de información cuando la alimentación está encendida.

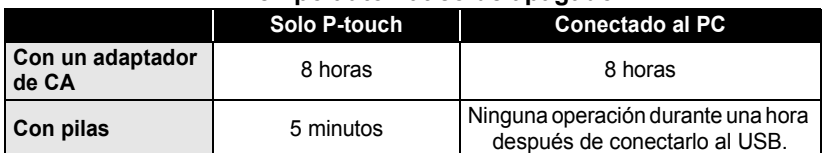

#### **● Tiempo automático de apagado**

**PARA EMPEZAR**

## **Alimentación de cinta**

#### <span id="page-23-1"></span><span id="page-23-0"></span>**Alimentación y Corte**

La función de Alimentación y Corte hace avanzar 23 mm de cinta en blanco y después corta la cinta.

- Asegúrese de hacer avanzar la cinta para eliminar cualquier holgura en la cinta y la cinta de  $\Omega$ tinta después de insertar el casete de cinta.
	- **No tire de la etiqueta que sale de la ranura de salida de las cintas. Si lo hace, provocara que la cinta de tinta se descargue con la cinta.**
	- No bloquee la ranura de salida de la cinta durante la impresion o cuando avanza la cinta. Si lo hace, provocara que la cinta se atasque.
- Mantenga pulsada la tecla **Mayús** y pulse la tecla **Vista previa**. "Aliment.&corte?" aparecerá en la pantalla LCD. **1**
- **2** Utilice la tecla ▲ o la tecla ▼ para seleccionar la opción "Aliment.&corte" y después pulse **OK** o **Intro**.

El mensaje "Alimentando cinta... Espere" aparece y cuando se ha terminado de alimentar la cinta, se corta la cinta.

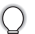

Para salir o cancelar esta función pulse **Esc**.

#### <span id="page-23-2"></span>**Solo Alimentar**

Esta función hará avanzar la cinta unos 23 mm y provocará que una etiqueta en blanco salga del casete de cinta. Se recomienda realizar esta acción cuando se utilicen Cintas adhesivas de tela y extra fuertes.

- Mantenga pulsada la tecla **Mayús** y pulse la tecla **Vista previa**. "Aliment.&corte?" aparecerá en la pantalla LCD. **1**
- **2** Utilice la tecla ▲ o la tecla ▼ para seleccionar la opción "Sólo aliment." y después pulse **OK** o **Intro**.

El mensaje "Alimentando cinta... Espere" aparece mientras se termina de alimentar la cinta.

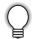

Para salir o cancelar esta función pulse **Esc**.

## **Pantalla LCD**

#### <span id="page-24-1"></span><span id="page-24-0"></span>**Contraste de pantalla**

Puede cambiar la configuración de contraste de la pantalla LCD a uno de los cinco niveles (+2, +1, 0, -1, -2) para que sea más fácil leer la pantalla. El ajuste por defecto es "0".

- Pulse la tecla **Ajustar** para visualizar el menú de configuración, seleccione "Contraste de pantalla" utilizando la tecla **A** o **v**, y después pulse las teclas OK o **Intro**. **1**
- Seleccione un nivel de contraste utilizando las teclas  $\blacktriangle$  o  $\blacktriangledown$ . El contraste de la pantalla cambia cada vez que pulsa las teclas  $\triangle$  o  $\blacktriangledown$ . y le permite definir el contraste más adecuado. **2**
- Pulse la tecla **OK** o **Intro**. **3**
	- Pulse la tecla **Escape** para volver al paso anterior.
	- Si pulsa la tecla **Espacio** en la pantalla de configuración del contraste se ajusta el contraste al valor por defecto "0".

#### <span id="page-24-2"></span>**Modo visualización**

Puede cambiar el modo de visualización para escoger el estilo que prefiera pulsando la tecla **Pantalla** repetidamente. Puede escoger tres pantallas de escritura de texto (orientación + 2 líneas de texto, 3 líneas de texto, orientación + 1 línea) y la visualización del reloj.

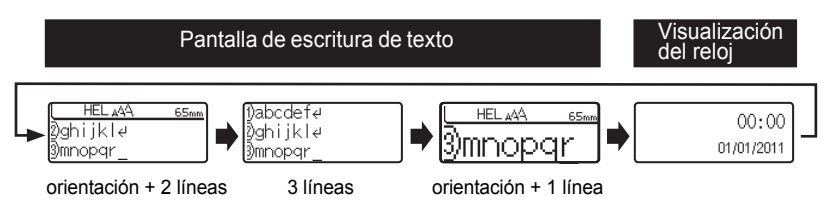

- También se puede cambiar la visualización del reloj en la pantalla de escritura de texto  $\left( \mathbf{?}\right)$ (orientación + 2 líneas de texto) pulsando cualquier otra tecla del teclado excepto la tecla **Alimentación**.
	- Para ajustar la fecha y la hora, consulte ["Configuración del reloj" en la página 45.](#page-48-2)
	- Para escoger un formato para visualizar la fecha y la hora, consulte ["Ajuste de formato de](#page-49-1)  [fecha y hora" en la página 46](#page-49-1).

e

#### **PARA EMPEZAR**

#### <span id="page-25-0"></span>**Retroiluminación**

Puede cambiar la retro-iluminación escogiendo On o Off. La visualización es más fácil con la retro-iluminación encendida. El ajuste por defecto es "On".

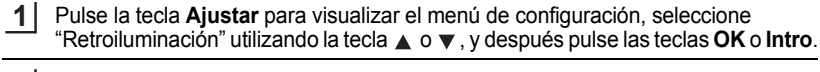

- Seleccione "On" o "Off" utilizando las teclas  $\triangle$  o  $\blacktriangledown$ . **2**
- Pulse la tecla **OK** o **Intro**. **3**

<span id="page-25-1"></span> $\left( \mathbf{I} \right)$ Se ahorra energía con la retro-iluminación apagada.

## **Ajustes de Idioma y Unidad**

#### <span id="page-25-2"></span>**Idioma**

Pulse la tecla **Ajustar** para visualizar el menú de configuración, seleccione "Idioma" utilizando la tecla **△** o ▼, y después pulse las teclas **OK** o **Enter**. **1**

Seleccione un idioma para los comandos del menú y los mensajes que aparecen en la pantalla LCD utilizando las teclas  $\triangle$  o  $\blacktriangledown$ . Se pueden seleccionara los idiomas siguientes: "Český", "Dansk", "Deutsch", "English", "Español", "Français", "Hrvatski", "Italiano", "Magyar", "Nederlands", "Norsk", "Polski", "Português", "Română", "Slovenski", "Slovenský", "Suomi", "Svenska" o "Türkçe". **2**

Pulse la tecla **OK** o **Intro**. **3**

Pulse la tecla **Escape** para volver al paso anterior.

#### <span id="page-25-3"></span>**Unidad**

- Pulse la tecla **Ajustar** para visualizar el menú de configuración, seleccione "Unidad" utilizando la tecla ▲ o ▼, y después pulse las teclas OK o Intro. **1**
- Seleccione una unidad para las dimensiones que aparecen en la pantalla LCD utilizando las teclas  $\triangle$  o  $\blacktriangledown$ . Se puede escoger "mm" o "pulgadas". **2**
- Pulse la tecla **OK** o **Intro**. **3**

El ajuste por defecto es "mm". Pulse la tecla **Escape** para volver al paso anterior.

e

 **EDICIÓN DE ETIQUETAS**

EDICIÓN DE ETIQUETAS

## <span id="page-26-0"></span>**EDICIÓN DE ETIQUETAS**

## **Introducción y edición de texto**

#### <span id="page-26-4"></span><span id="page-26-2"></span><span id="page-26-1"></span>**Introducir texto desde el teclado**

Puede usar el teclado de la P-touch del mismo modo que un teclado normal de ordenador.

#### <span id="page-26-3"></span>**Usar avisos**

Al introducir un carácter, la máquina recuerda las secuencias de caracteres que empiezan por el carácter introducido desde un historial de secuencias de caracteres impresos hasta la fecha y muestra una lista de opciones entre las que puede realizar la selección.

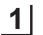

Introduzca "c".

La máquina muestra la última palabra impresa que comenzaba por la letra "c", por ejemplo, "computer". **2**

**o**computer

Đс

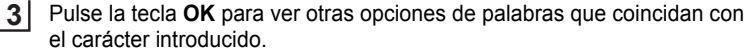

Pulse la tecla  $\triangle$  o  $\blacktriangledown$  para seleccionar la palabra que desee.

- Pulse la tecla **OK** o **Intro**. La palabra con el carácter seleccionada aparecerá en la línea de texto. **34**
- La configuración de Aviso texto se puede cambiar con la tecla **Ajustar**.

#### **Borrar la memoria de Aviso texto**

- Pulse la tecla **Ajustar**. **1**
- Pulse la tecla  $\triangle$  o  $\blacktriangledown$  para seleccionar "Aviso texto" y, a continuación, pulse la tecla **OK** o **Intro**. **2**
- Pulse la tecla  $\triangle$  o  $\blacktriangledown$  para seleccionar "Borrar memoria" y, a continuación, pulse la tecla **OK** o **Intro**. **3**
- Aparecerá "Borrar todos avisos texto?". **4**
- Pulse la tecla **OK** o **Intro**. Se borrarán todas las opciones de texto de la memoria. **5**

#### **EDICIÓN DE ETIQUETAS**

#### <span id="page-27-0"></span>**Agregar una línea nueva**

Para finalizar la línea de texto actual y comenzar una línea nueva, pulse la tecla **Intro**. Aparece una marca de retorno al final de la línea y el cursor se mueve al inicio de la línea nueva.

- C
- Cada ancho de cinta tiene un número máximo de líneas de texto que se pueden introducir. Pueden introducirse un máximo de 7 líneas para cintas de 24 mm, 5 líneas para cintas de 18 mm, 3 líneas para cintas de 12 mm, 2 líneas para cintas de 9 mm y 6 mm, y 1 línea para cintas de 3,5 mm.
	- Si pulsa la tecla **Intro** cuando ya hay siete líneas, aparece un mensaje de error.
	- Para cambiar el atributo de caracteres de cada línea, consulte ["Configurar atributos de caracteres](#page-33-2)  [por cada línea" en la página 30.](#page-33-2)

#### <span id="page-27-1"></span>**Agregar un bloque nuevo**

Para crear un bloque de texto/líneas nuevo a la derecha del texto actual, pulse la tecla **Intro** mientras mantiene pulsada la tecla **Mayús**. Aparecerá una marca **n** al final del bloque y el cursor se desplaza al inicio del bloque nuevo.

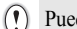

Puede introducir un máximo de 5 bloques por etiqueta.

#### <span id="page-27-2"></span>**Desplazar el cursor**

- Pulse la tecla  $\blacktriangle$ ,  $\blacktriangledown$ ,  $\blacktriangleleft$  o  $\blacktriangleright$  para desplazar el cursor un espacio o línea.
- Para desplazar el cursor al comienzo o al final de la línea actual, mantenga pulsada la tecla **Mayús** y, a continuación, pulse la tecla  $\blacktriangleleft$  o  $\blacktriangleright$ .
- Para desplazar el cursor al comienzo o al final del texto, mantenga pulsada la tecla **Mayús** y, a continuación, pulse la tecla  $\triangle$  o  $\blacktriangledown$ .

#### <span id="page-27-3"></span>**Introducir texto**

Para introducir texto adicional en una línea de texto existente, desplace el cursor al carácter situado a la derecha de la posición en la que desea comenzar a introducir el texto y, a continuación, escriba el texto adicional. El texto nuevo se introduce a la izquierda del cursor.

#### <span id="page-27-4"></span>**Introducir una ficha**

Para introducir un espacio de ficha entre la línea de texto existente, desplace el cursor a la posición en la que desea agregar una ficha y pulse la tecla **Ajustar** para abrir el menú Ajustar, seleccione "Tabulado" con las teclas A o  $\blacktriangledown$  y, a continuación, pulse la tecla OK o Intro. Aparece una marca **n** para indicar la posición en la que se introducirá el espacio de ficha.

- Para cambiar la configuración de la longitud de la ficha, consulte ["Configuración de atributos](#page-38-0)  [de etiqueta" en la página 35](#page-38-0).
	- El espacio de ficha también se puede introducir al pulsar la tecla **Espacio** mientras mantiene pulsada la tecla **Mayús**.

e

 **EDICIÓN DE ETIQUETAS**

EDICIÓN DE ETIQUETAS

#### <span id="page-28-0"></span>**Borrar texto**

#### **Borrar un carácter cada vez**

Para borrar un carácter de una línea de texto existente, desplace el cursor al carácter situado a la derecha de la posición en la que desea comenzar a eliminar y, a continuación, pulse la tecla **Retroceso**. Cada vez que pulsa la tecla **Retroceso**, se borra el carácter situado a la izquierda del cursor.

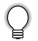

Si mantiene pulsada la tecla **Retroceso**, los caracteres situados a la izquierda del cursor de borran de forma continuada.

#### **Borrar todo el texto de una vez**

Use la tecla **Borrar** para borrar todo el texto de una vez.

**1** Pulse la tecla **Borrar**. Borrar? Se muestran las opciones de Borrar. Text&formato .Sólo texto **2** Con la tecla  $\triangle$  o  $\nabla$ , seleccione "Sólo texto" para Borrar? borrar todo el texto conservando los ajustes de Text&formato formato actuales, o seleccione "Text&formato" Sólo texto para borrar todo el texto y los ajustes de formato. Pulse la tecla **Escape** para volver a la pantalla de introducción de texto sin eliminar (o borrar) el texto ni el formato. **3**Pulse la tecla **OK** o **Intro**. HEL AAA  $--mm$ Se borra todo el texto. Si se selecciona Text&formato, también se borran todos los ajustes de formato. H)

#### **EDICIÓN DE ETIQUETAS**

## <span id="page-29-2"></span>**Introducción de símbolos**

<span id="page-29-0"></span>Además de los símbolos disponibles en el teclado, existen varios símbolos (incluidos caracteres ASCII internacionales y extendidos) disponibles a los que puede acceder con la función de símbolo.

Para introducir un símbolo, use la función Símbolo (ver a continuación).

Si lo desea, también puede mantener pulsada la tecla **Mayús** y después pulsar una tecla del teclado para introducir el símbolo impreso en la esquina superior derecha de la tecla seleccionada.

#### <span id="page-29-1"></span>**Introducir símbolos mediante la función Símbolo**

Pulse la tecla **Símbolo**. **1**

Se muestra una lista de las categorías de símbolos y símbolos de esa categoría.

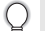

En la lista mostrada aparece seleccionado el último símbolo introducido.

- Seleccione una categoría de símbolos (Puntuación, Negocios, Matemáticas, etc.) con la tecla **△** o ▼, o pulsando repetidamente la tecla **Símbolo** y, a continuación, seleccione un símbolo con la tecla  $\blacktriangleleft$  o  $\blacktriangleright$ . **2**
- Pulse la tecla **OK** o **Intro**. Se introduce el símbolo seleccionado en la línea de texto. **3**

Pulse la tecla **Escape** para volver al paso anterior.

#### <span id="page-30-0"></span>**Usar la función Actualizar símbolo**

O

Puede crear su categoría personal de símbolos mediante la función Actualizar símbolo. La "Categoría personal" aparecerá primero al seleccionar los símbolos para ayudarle a localizar rápidamente los símbolos deseados.

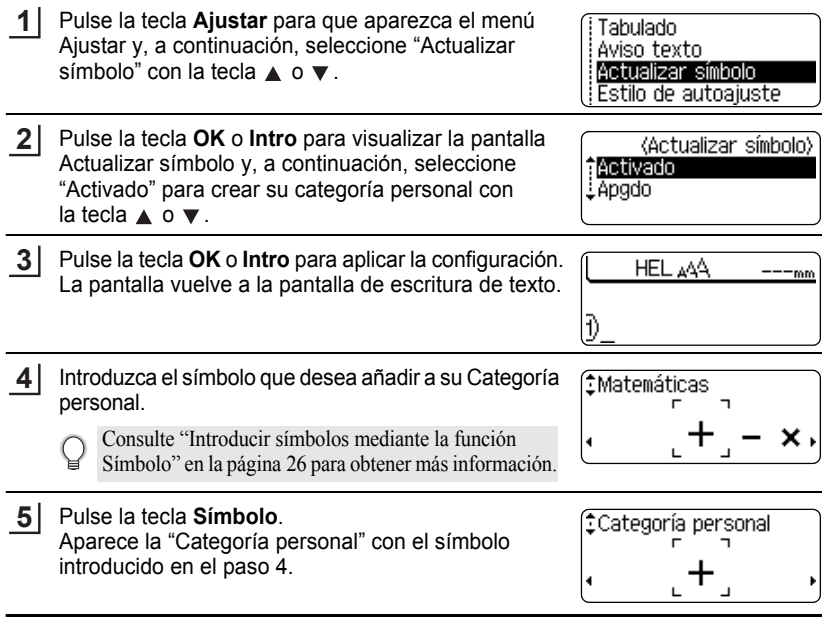

• Puede añadir un máximo de 20 símbolos a la "Categoría personal". Cuando el símbolo añadido a la "Categoría personal" supere los 20 símbolos se eliminará el más antiguo.

• Para dejar de usar la función Categoría personal, seleccione "Apgdo" en la pantalla Actualizar símbolo.

#### **EDICIÓN DE ETIQUETAS** . . . . . . . .

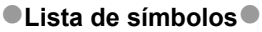

. . . . . . . . . .

........

. . . . . . . . . . . . . . . . . . . .

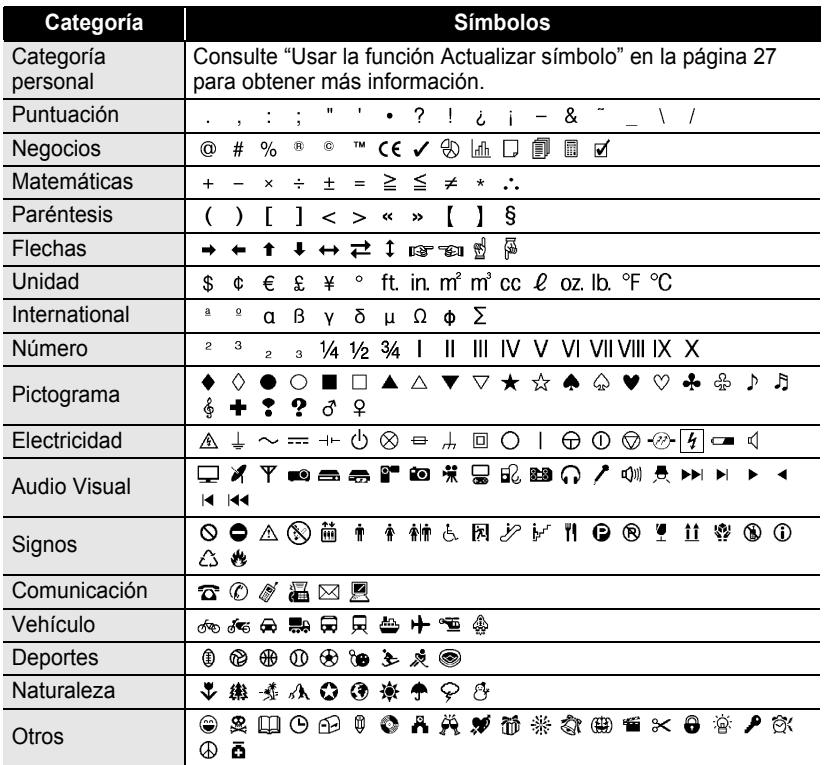

El uso de la marca CE está regido estrictamente por una o varias directivas del consejo europeo. Q Asegúrese de que todas las etiquetas que genere que usen esta marca cumplan las directivas pertinentes.

## <span id="page-32-1"></span>**Introducción de caracteres con acento**

<span id="page-32-0"></span>La P-touch puede mostrar e imprimir un conjunto de caracteres con acento, así como otros caracteres específicos del idioma.

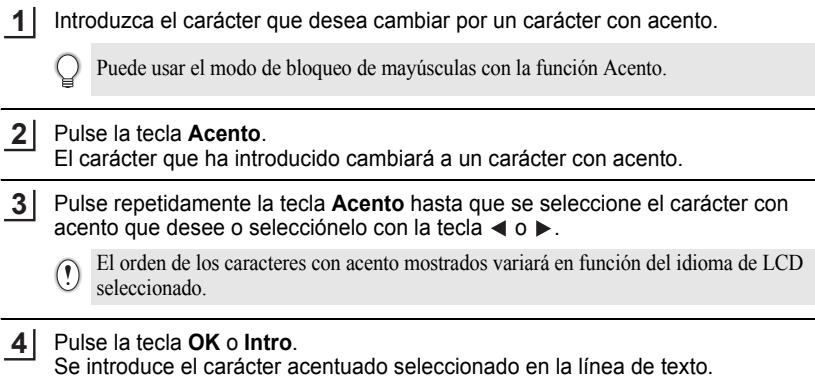

- Pulse la tecla **Escape** para volver al paso anterior.
	- Consulte la tabla Lista de caracteres con acento para ver una lista completa de todos los caracteres con acento disponibles.

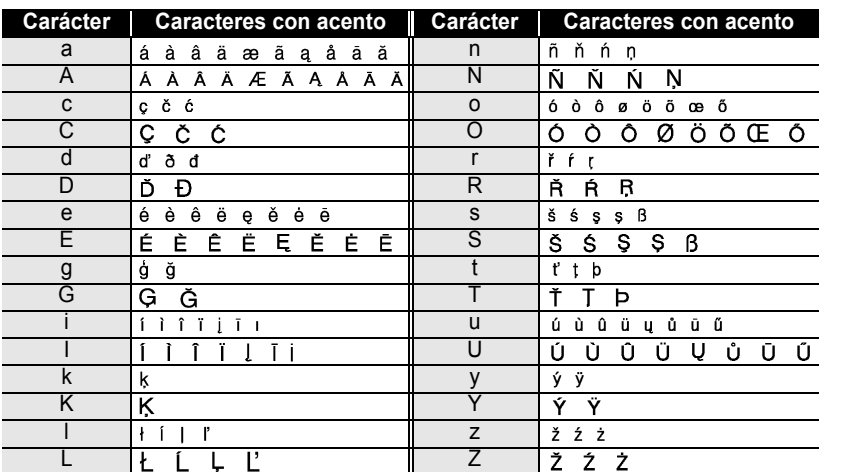

#### **● Lista de caracteres con acento●**

## **Configuración de atributos de caracteres**

#### <span id="page-33-1"></span><span id="page-33-0"></span>**Configurar atributos de caracteres por etiqueta**

Con la tecla **Texto** puede seleccionar una fuente y aplicar atributos de tamaño, ancho, estilo, línea y alineación.

Pulse la tecla **Texto**. Se muestra la configuración actual. **1**

- Seleccione un atributo con la tecla  $\triangle$  o  $\triangledown$  y, a continuación, defina un valor para dicho atributo con la tecla  $\blacktriangleleft$  o  $\blacktriangleright$ . **2**
- Pulse la tecla **OK** o **Intro** para aplicar la configuración. **3**

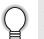

La nueva configuración NO se aplica si no pulsa la tecla **OK** o **Intro**.

- Pulse la tecla **Escape** para volver al paso anterior.
	- Pulse la tecla **Espacio** para ajustar el atributo seleccionado con el valor predeterminado.
	- Consulte la tabla Opciones de ajuste para ver una lista de todas las configuraciones disponibles.
	- Los caracteres pequeños pueden ser difíciles de leer al aplicar determinados estilos (por ejemplo, Sombra + Cursiva).

#### <span id="page-33-2"></span>**Configurar atributos de caracteres por cada línea**

Cuando una etiqueta está formada por dos o más líneas, puede definir diferentes valores de atributos de caracteres fuente, tamaño, ancho, estilo, línea y alineado) para cada línea.

Use la tecla  $\triangle$  o  $\blacktriangledown$  para desplazar el cursor a la línea para la que desee modificar el atributo de carácter. A continuación, pulse la tecla **Texto** mientras mantiene pulsada la tecla **Mayús** para ver los atributos. ( $\overline{R}$  en la pantalla indica que está aplicando el atributo sólo para la línea especificada.)

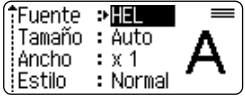

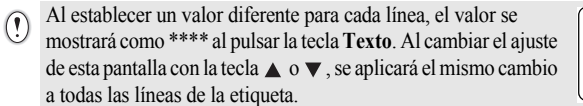

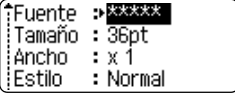

 $\bullet$ 

● EDICIÓN DE ETIQUETAS  **EDICIÓN DE ETIQUETAS**

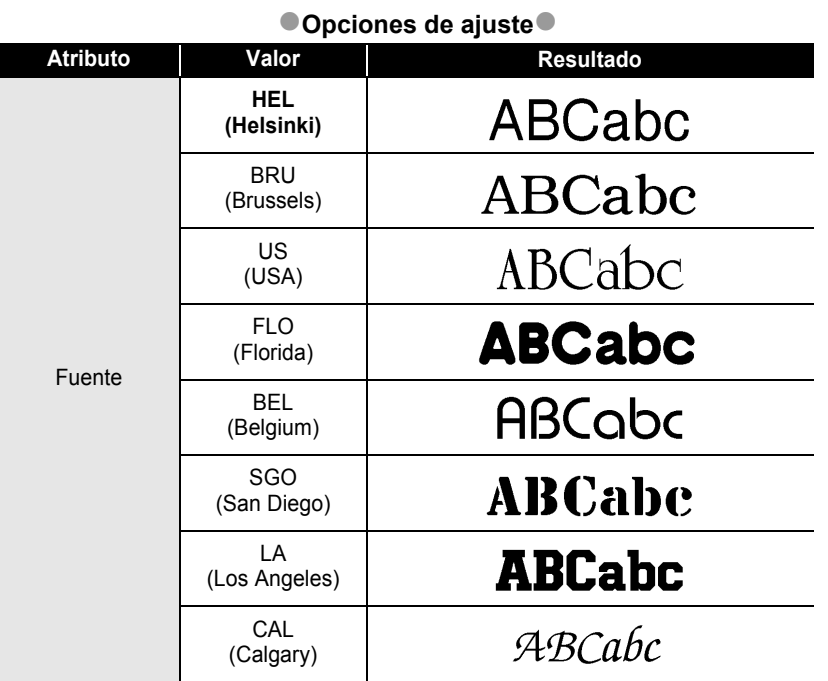

Configuración de atributos de caracteres

## **EDICIÓN DE ETIQUETAS**

ò

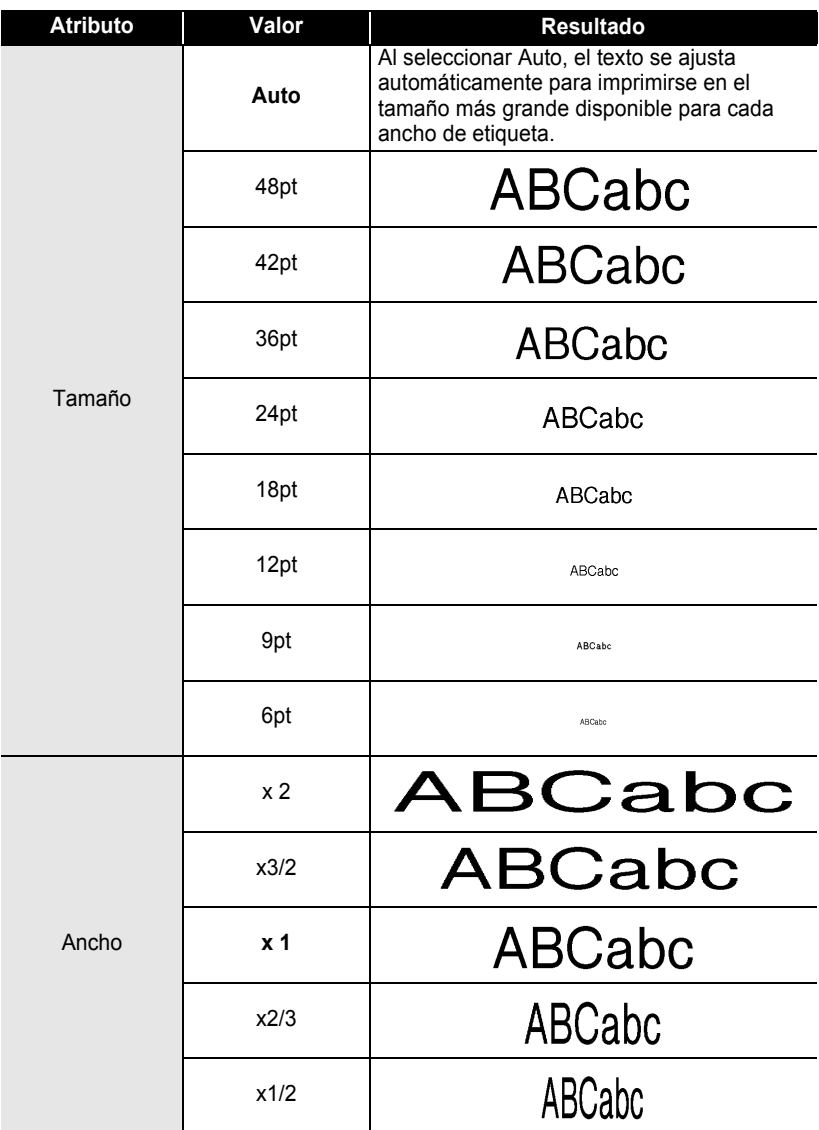
$\bullet$ 

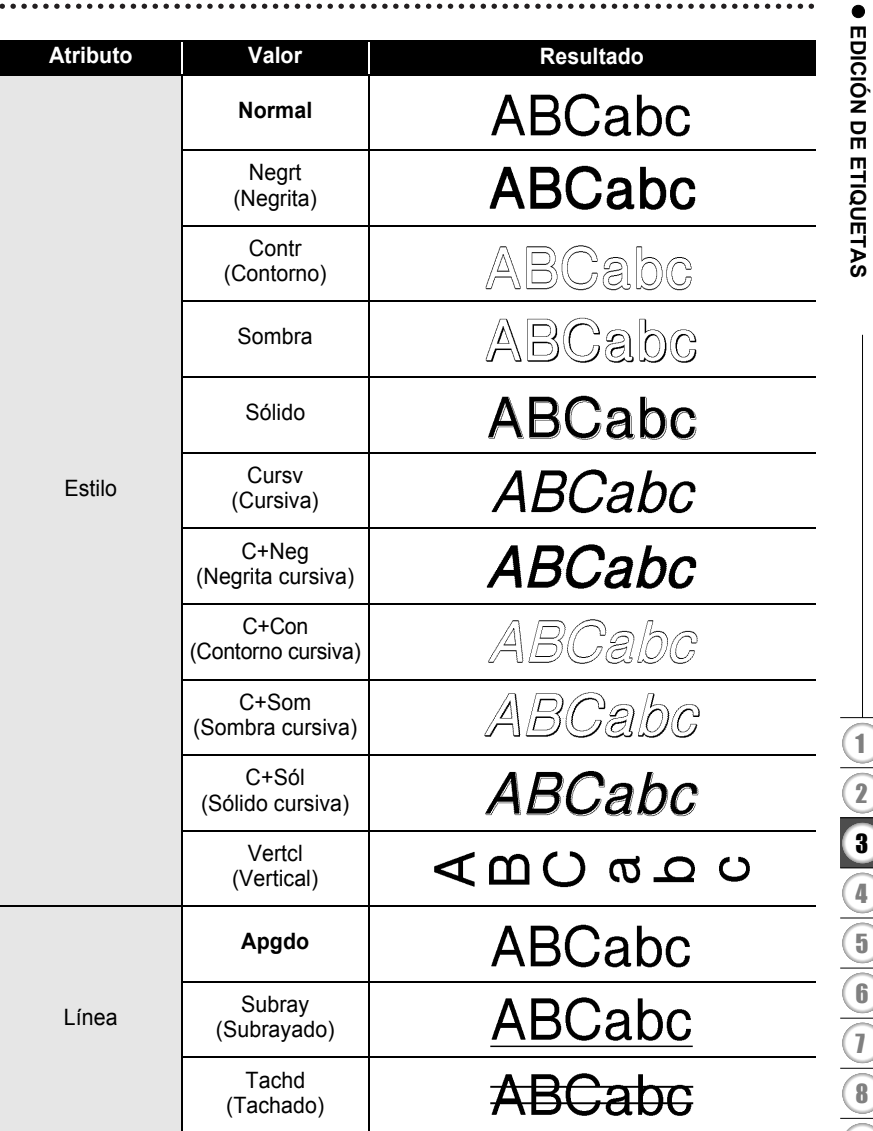

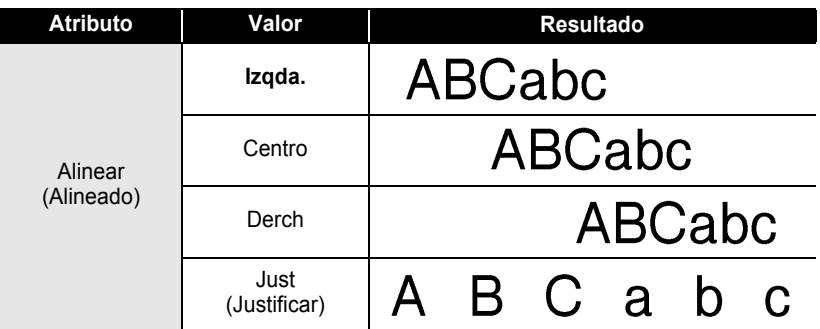

#### **Configurar estilo de autoajuste**

Cuando "Tamaño" está en "Auto" y "Longitud" se ajusta a una longitud específica, puede seleccionar la forma de reducir el texto para que encaje en la longitud de la etiqueta. Si está seleccionado "Tamaño del texto", se modifica el tamaño total del texto para que encaje en la etiqueta.

Si está seleccionado "Ancho del texto", se reducirá el ancho del texto a la mitad del ajuste. (Si se necesita una reducción mayor para que el texto encaje en la longitud de etiqueta seleccionado, se modificará el tamaño total del texto después de reducir el ancho del texto a la mitad de su ajuste.)

- Pulse la tecla **Ajustar** para ver el menú Ajustar, use la tecla **A** o **▼** para seleccionar "Estilo de autoajuste" y pulse la tecla **OK** o **Intro**. Aparece la pantalla Estilo de autoajuste. **1**
- Seleccione el estilo con la tecla  $\triangle$  o  $\blacktriangledown$ . **2**
- Pulse la tecla **OK** o **Intro** para aplicar la configuración. **3**
- Pulse la tecla **Escape** para volver al paso anterior.
	- Pulse la tecla **Espacio** para ajustar el estilo al valor predeterminado ("Tamaño del texto").

 **EDICIÓN DE ETIQUETAS**

EDICIÓN DE ETIQUETAS

# **Configuración de atributos de etiqueta**

Al usar la tecla **Etiqueta**, puede crear una etiqueta con un marco alrededor del texto y especificar la longitud de la etiqueta y la longitud de la ficha. (Las opciones de corte que pueden necesitarse al imprimir una etiqueta también se definen con la tecla **Etiqueta**. Consulte ["Opciones de corte de la cinta"](#page-60-0) en la [página](#page-60-1) 57.)

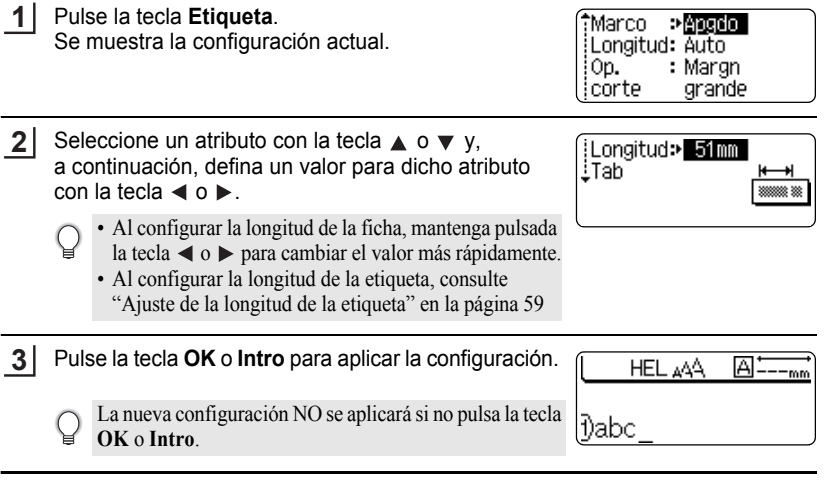

- Pulse la tecla **Escape** para volver al paso anterior.
- Pulse la tecla **Espacio** para ajustar el atributo seleccionado con el valor predeterminado.
- Consulte la tabla Opciones de ajuste para ver una lista de todas las configuraciones disponibles.

9

#### **EDICIÓN DE ETIQUETAS**  $\ddot{\phantom{a}}$

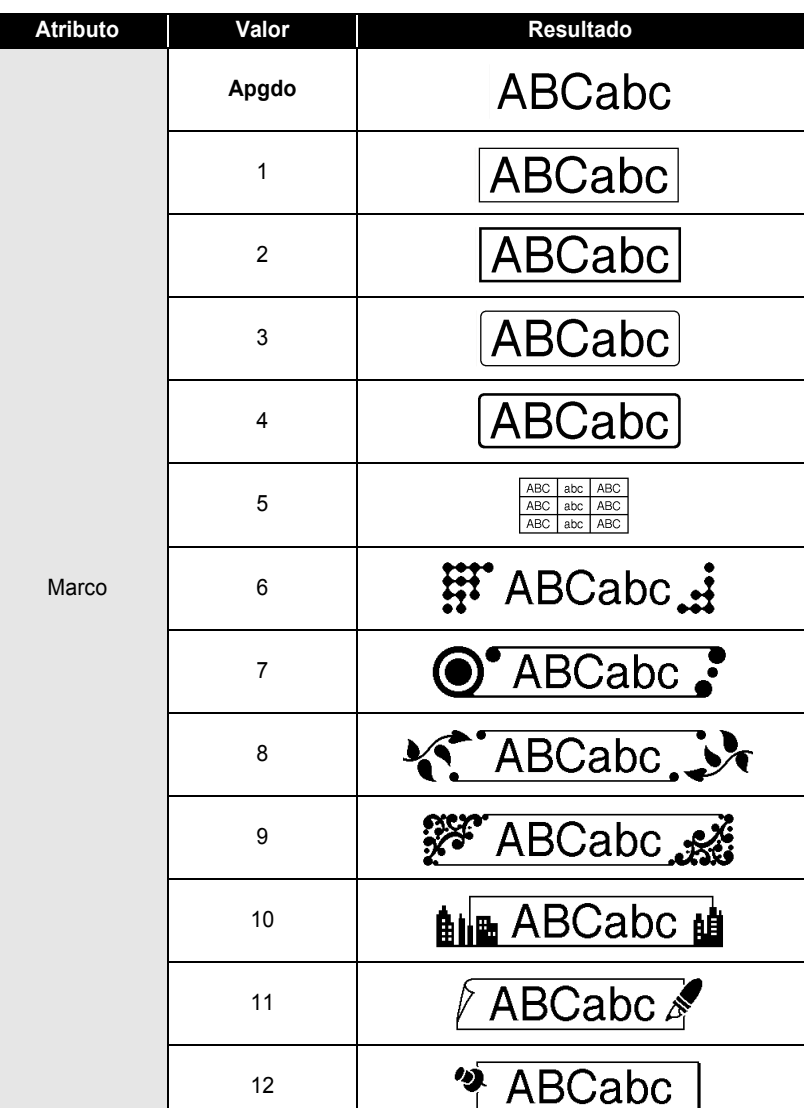

# $\bullet$  Marcos<sup> $\bullet$ </sup>

 $...$ 

. . . . . . . . . . . . . . .

 $\bullet$ 

 $\bullet$ 

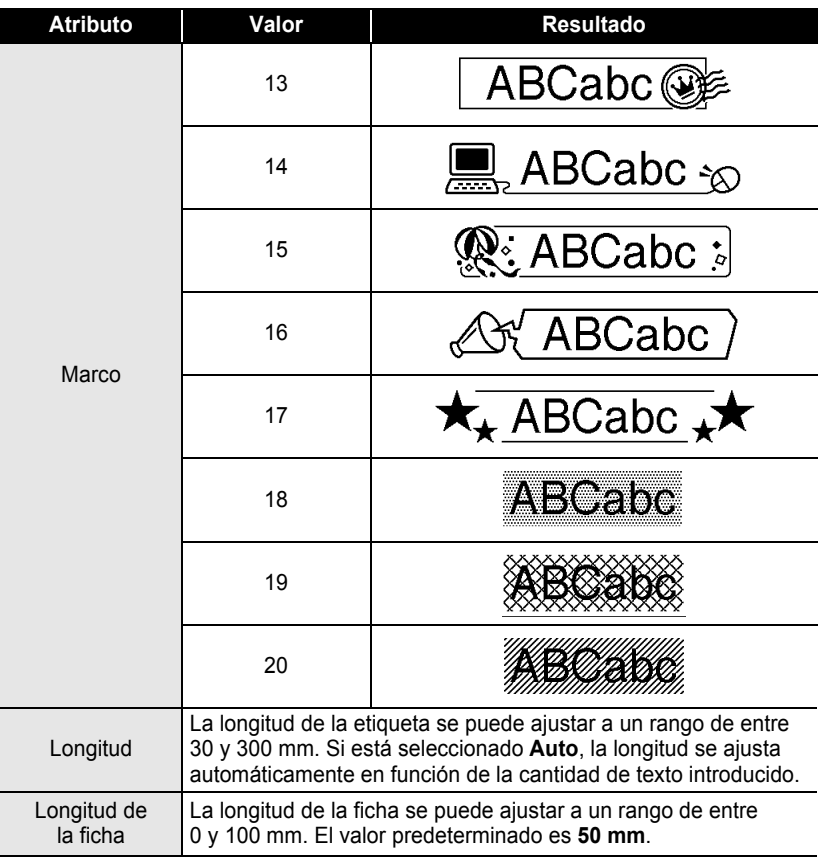

# **Uso de diseños de formato automático**

Al usar la función Formato automático puede crear etiquetas de forma rápida y sencilla para diversos fines como, por ejemplo, fichas de archivo, etiquetas para equipos, etiquetas de nombre, etc. Simplemente seleccione un diseño en las plantillas o diseños de bloque, introduzca el texto y aplique el formato según desee.

Los símbolos y caracteres con acento también se pueden usar en diseños de formato automático.

#### **Usar plantillas: ejemplo de creación de una etiqueta de inventario**

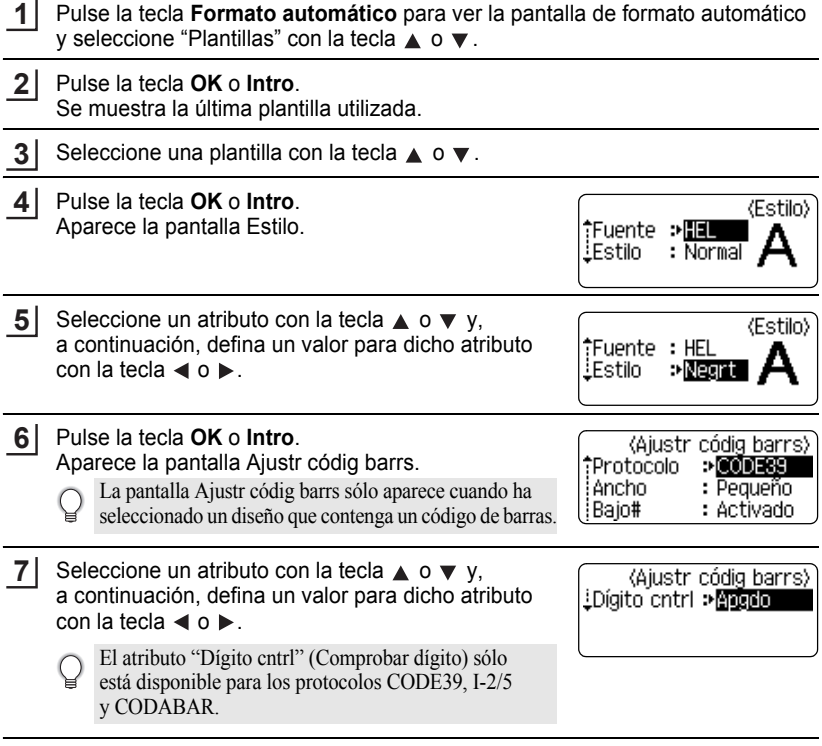

 **EDICIÓN DE ETIQUETAS**

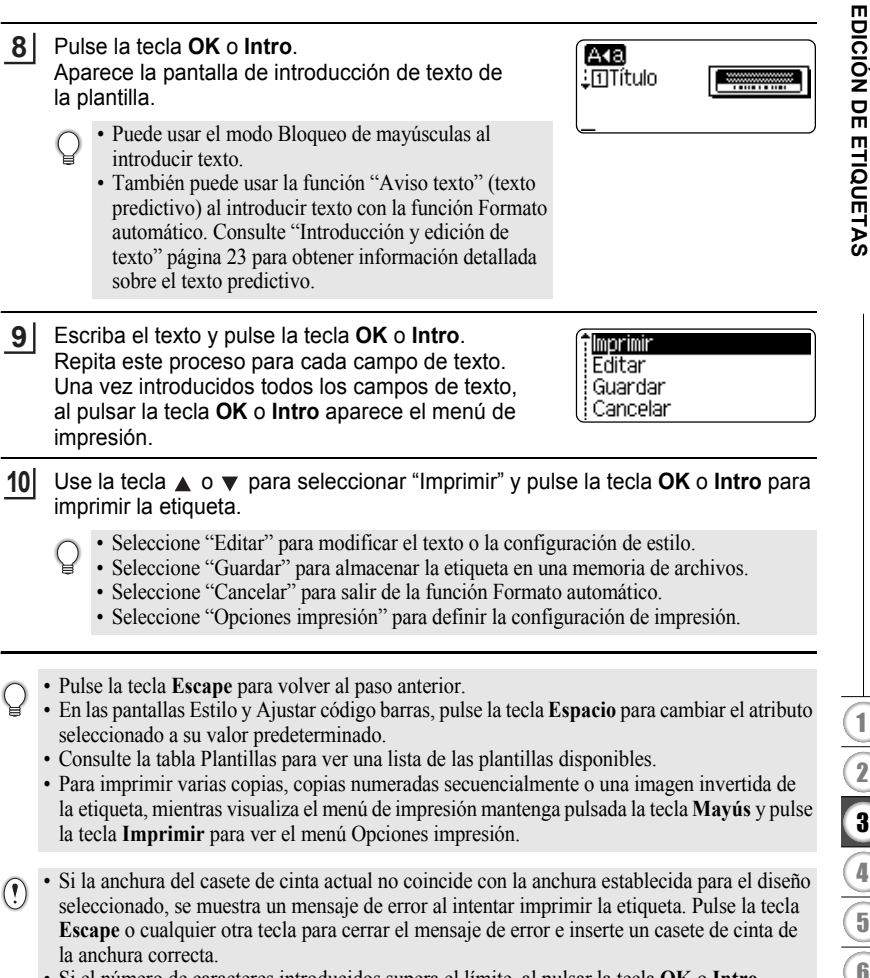

- Si el número de caracteres introducidos supera el límite, al pulsar la tecla **OK** o **Intro** aparecerá el mensaje "¡Texto demasiado largo!". Pulse la tecla **Escape** o cualquier otra tecla para borrar el error y edite el texto usando menos caracteres.
- Al usar la función Formato automático, la etiqueta se corta con un margen en los extremos izquierdo y derecho independientemente de la configuración actual de Opción de corte (consulte [página 57](#page-60-0)).
- El corte se deshabilita al establecer "Op. corte" en Cinta especial.

# **Plantillas**

................................

.....

 $\bullet$ 

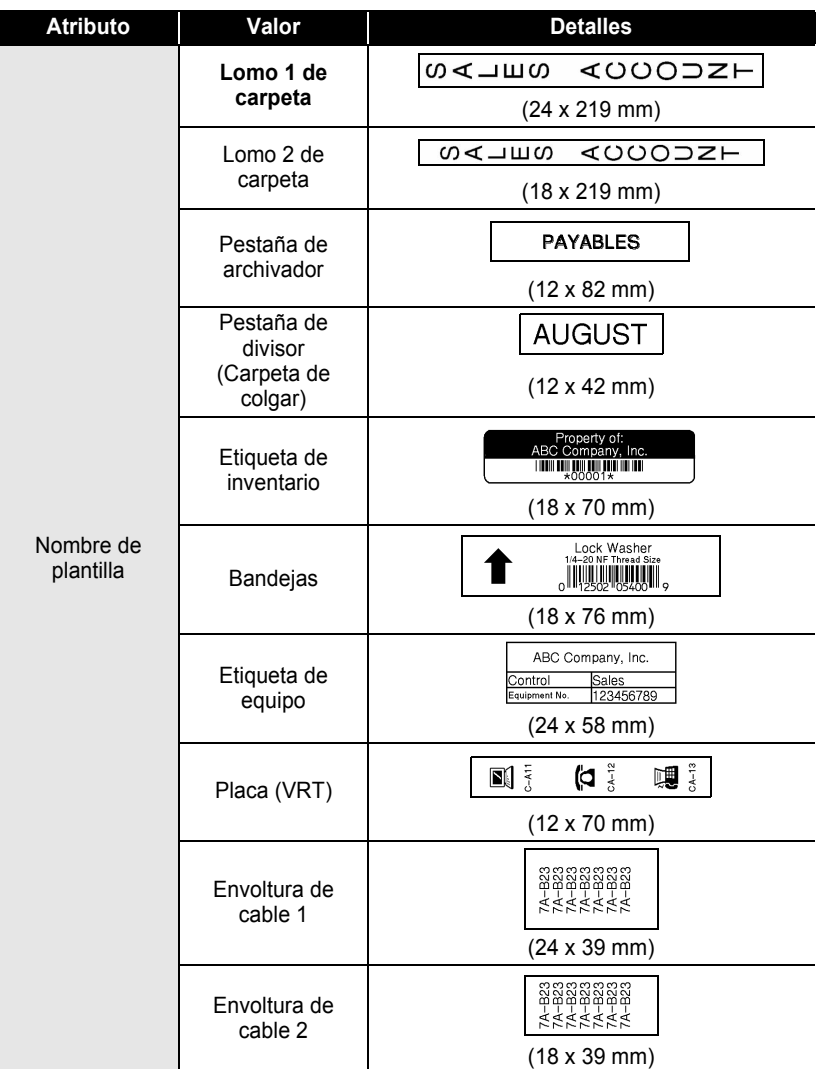

 $\ddot{\phantom{0}}$ 

● EDICIÓN DE ETIQUETAS  **EDICIÓN DE ETIQUETAS**

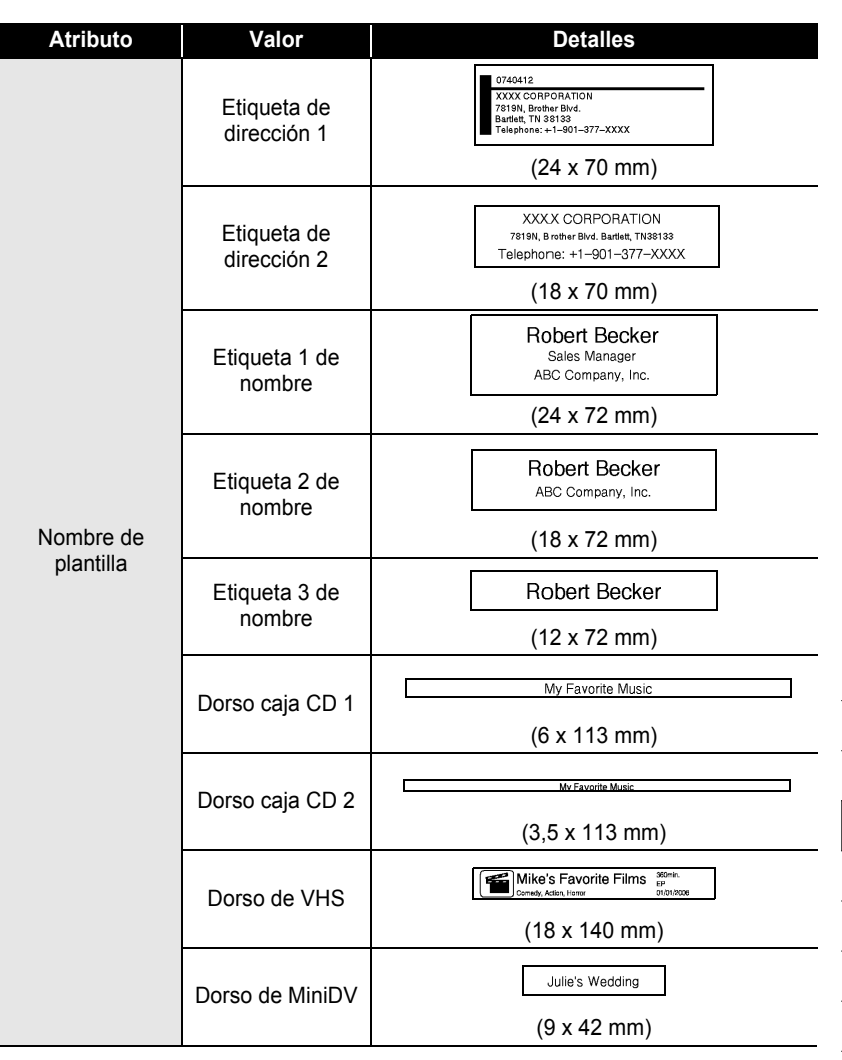

 $\cdots$ ٠

# **Usar diseños de bloque**

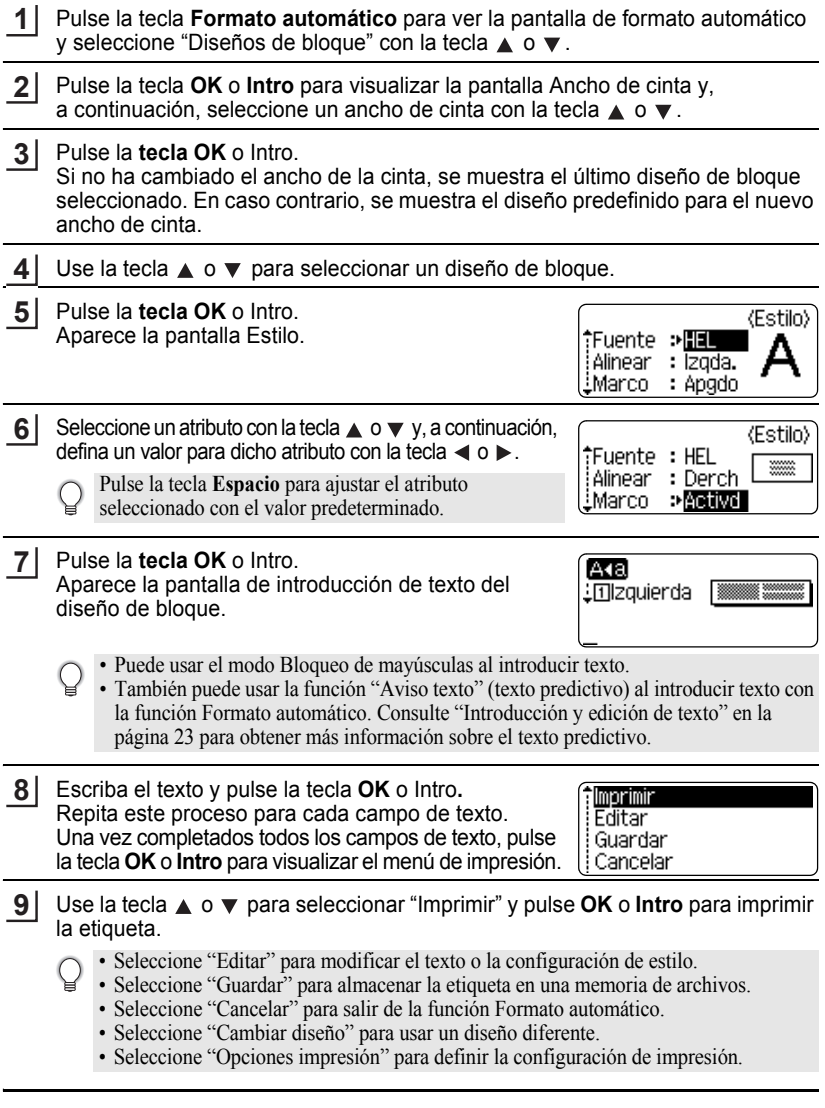

. . . . .

.........................

 **EDICIÓN DE ETIQUETAS**

EDICIÓN DE ETIQUETAS

• Pulse la tecla **Escape** para volver al paso anterior.

- Consulte la tabla Diseños de bloque para ver una lista de los diseños de bloque disponibles.
- Para imprimir varias copias, copias numeradas secuencialmente o una imagen invertida de la etiqueta, mientras visualiza el menú de impresión mantenga pulsada la tecla **Mayús** y pulse la tecla **Imprimir** para ver el menú Opciones impresión.
- Si la anchura del casete de cinta actual no coincide con la anchura establecida para el diseño  $\left( \mathbf{I} \right)$ seleccionado, se muestra un mensaje de error al intentar imprimir la etiqueta. Pulse la tecla **Escape** o cualquier otra tecla para cerrar el mensaje de error e inserte un casete de cinta de la anchura correcta.
	- Si el número de caracteres introducidos supera el límite, al pulsar la tecla **OK** o **Intro**, aparecerá el mensaje "¡Texto demasiado largo!". Pulse la tecla **Escape** o cualquier otra tecla para borrar el error y edite el texto usando menos caracteres.
	- Al usar la función Formato automático, la etiqueta se corta con un margen en los extremos izquierdo y derecho independientemente de la configuración actual de Opción de corte (consulte [página 57\)](#page-60-0).
	- El corte se deshabilita al establecer "Op. corte" en Cinta especial.

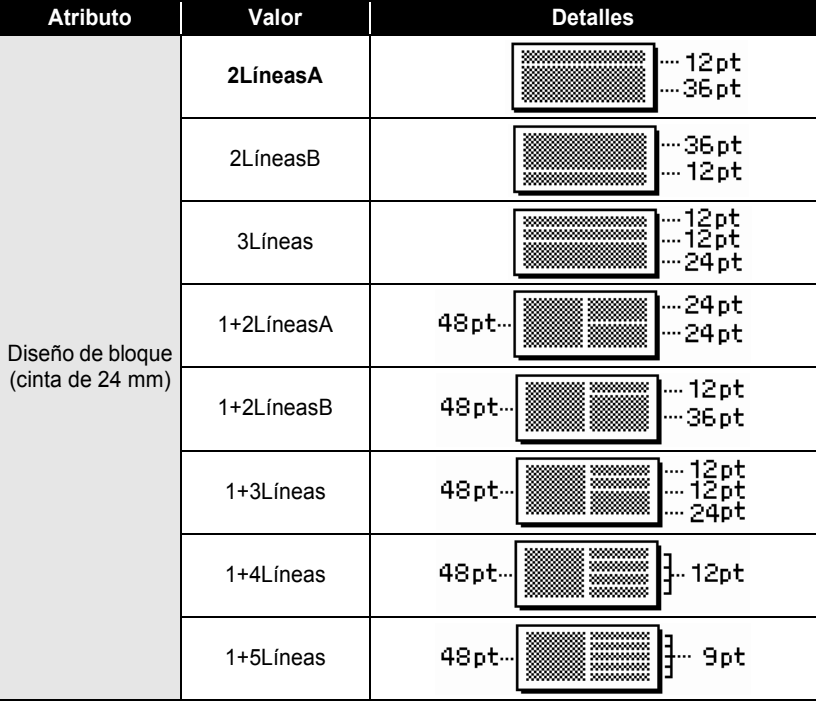

# ● Diseños de bloque<sup>●</sup>

 $\bullet$ 

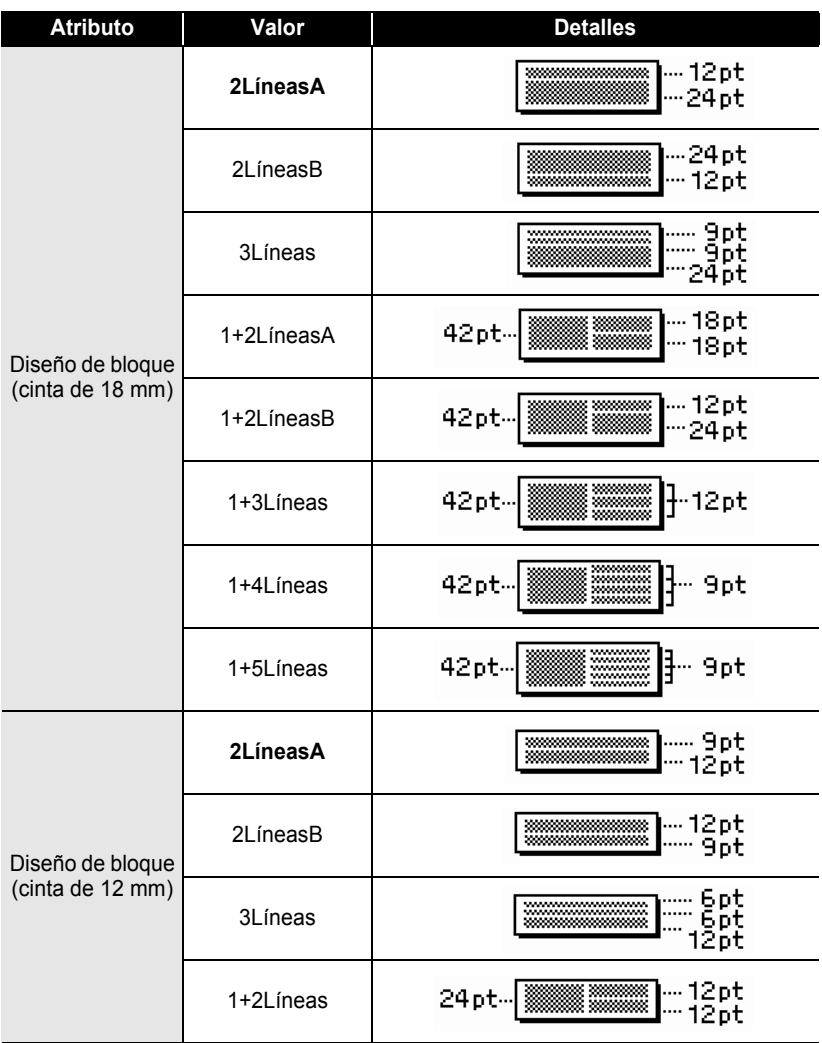

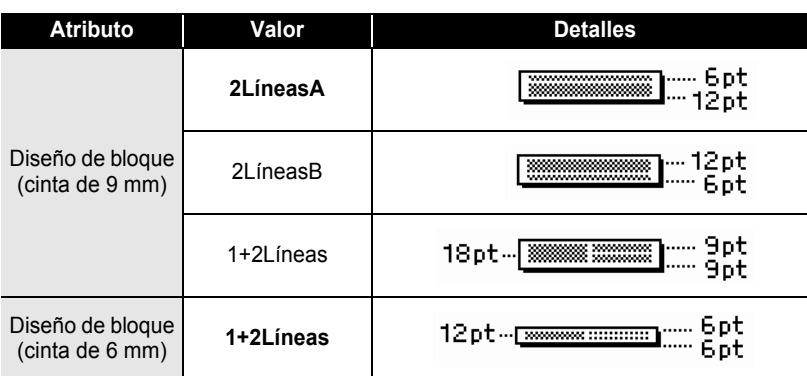

# **Uso de la función Hora&fecha**

Puede añadir a la etiqueta la fecha y la hora si coloca el cursor sobre la pantalla de texto en la posición en la que desee añadir la fecha y la hora y pulsando la tecla **Hora**.

# **Configuración del reloj**

Puede usar la fecha y la hora definida en la configuración del reloj para verla en la pantalla y también para usar la función Hora&fecha con la que puede añadir la fecha y la hora a la etiqueta en el formato que desee.

- Pulse la tecla **Ajustar** para ver el menú Ajustar, use la tecla ▲ o ▼ para seleccionar "Ajustar reloj" y pulse la tecla **OK** o **Intro**. **1**
- 2 Aparece la pantalla Ajustar reloj. Use la tecla  $\triangle$  o  $\blacktriangledown$  para definir el año, mes, día, hora y minuto para la figura actual. Para desplazarse al siguiente parámetro, utilice la tecla  $\blacktriangleleft$  o  $\blacktriangleright$ .

《Ajustar reloj》 AAAA/MM/DĎ hh:mm 2011 / 01 / 01 00:00

También puede usar las teclas numéricas para escribir en la figura.

- Pulse la tecla **OK** o **Intro** para aplicar la configuración. **3**
	- Pulse la tecla **Escape** para volver al paso anterior.
		- Pulse la tecla **Espacio** para ajustar el formato al ajuste predeterminado.
		- El reloj se activará cuando se aplique el ajuste del reloj.
		- Utilice pilas alcalinas de tamaño AA para guardar los ajustes del reloj si desenchufa el adaptador de CA.

e

## **Ajuste de formato de fecha y hora**

Puede seleccionar entre varios formatos de fecha y hora el que le desee añadir a su etiqueta.

Asimismo, la indicación de la hora se puede seleccionar entre estilo analógico y digital. El formato que aplique en este ajuste también se aplicará a la pantalla del reloj que aparece en pantalla al pulsar la tecla **Pantalla**. (Consulte ["Modo visualización" en la](#page-24-0)  [página](#page-24-0) 21 para obtener más información.)

- Pulse la tecla **Ajustar** para ver el menú Ajustar, use la tecla **A** o v para seleccionar "Formato hora fecha" y pulse la tecla **OK** o **Intro**. **1**
- 2 Aparece la pantalla Formato hora fecha. Seleccione la fecha o la hora con la tecla  $\triangle$  o  $\blacktriangledown$  y, a continuación, defina el formato con la tecla  $\triangleleft$  o  $\triangleright$ .
- Pulse la tecla **OK** o **Intro** para aplicar la configuración. **3**

La nueva configuración NO se aplica si no pulsa la tecla **OK** o **Intro**.

- Pulse la tecla **Escape** para volver al paso anterior.
	- Pulse la tecla **Espacio** para ajustar el formato al ajuste predeterminado.
	- Consulte las Opciones de formato para ver una lista de todos los formatos disponibles.

## **• Ajuste de formato de fecha y hora**

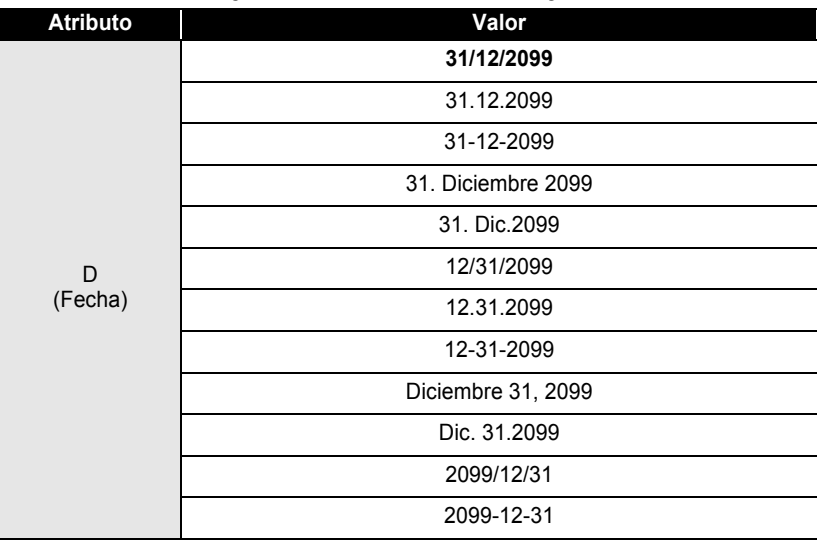

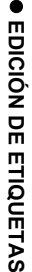

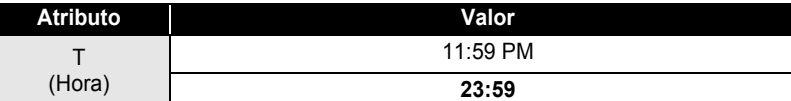

La fecha y hora usadas para el valor es un ajuste de ejemplo. Al seleccionar un formato, la fecha y la hora establecidas en el reloj se mostrarán en el estilo de formato seleccionado.

# **Ajuste de la marca de hora**

# **[Tiempo]**

Puede seleccionar si desea imprimir la fecha y la hora al pulsar la tecla **Hora** o al pulsar la tecla **Imprimir** para añadir a su etiqueta.

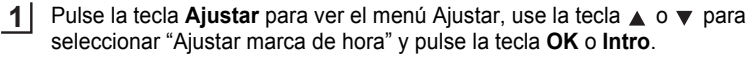

- Seleccione "Tiempo" con la tecla  $\triangle$  o  $\blacktriangledown$  y, a continuación, use la tecla  $\blacktriangleleft$  o  $\blacktriangleright$ para seleccionar el valor para el ajuste. **2**
- Pulse la tecla **OK** o **Intro** para aplicar la configuración. **3**
	- Pulse la tecla **Escape** para volver al paso anterior.
		- Pulse la tecla **Espacio** para ajustar el formato al ajuste predeterminado.
		- Consulte Marca de hora: opciones de tiempo para configuraciones disponibles.

# **■Marca de hora: opciones de tiempo**

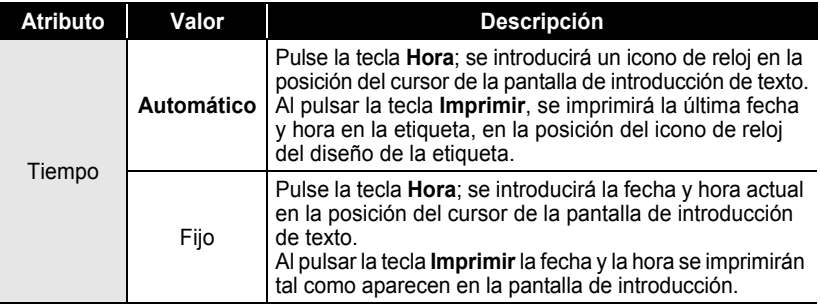

Si está seleccionado "Automático" para el ajuste de Tiempo y se ha añadido un reloj en el texto al pulsar la tecla **Hora**, puede confirmar qué configuración se aplica para el icono colocando el cursor debajo del icono del reloj y pulsando después la tecla **Hora**.

## **[Formato de marca de hora]**

Puede seleccionar qué información se utiliza al añadir la fecha y la hora a la etiqueta. Hay cuatro opciones disponibles (Fecha, Hora, Fecha y hora o Hora y fecha).

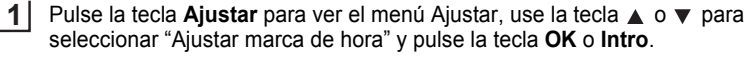

- Seleccione "Formato" con la tecla ▲ o ▼ y, a continuación, use la tecla ◀ o ▶ para seleccionar el valor para el ajuste. **2**
- Pulse la tecla **OK** o **Intro** para aplicar la configuración. **3**
	- Pulse la tecla **Escape** para volver al paso anterior.
		- Pulse la tecla **Espacio** para restablecer el valor predeterminado.
		- Consulte Marca de hora: opciones de formato para configuraciones disponibles.

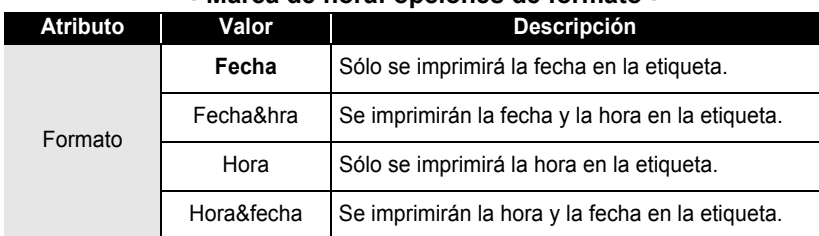

## **■Marca de hora: opciones de formato**

# **[Adelante]**

Puede seleccionar si desea usar una fecha y hora adelantada (futura) o la fecha y hora actuales al usar la función Hora&fecha.

Pulse la tecla **Ajustar** para ver el menú Ajustar, use la tecla **A** o v para seleccionar "Ajustar marca de hora" y pulse la tecla **OK** o **Intro**. **1**

Seleccione "Adelante" con la tecla  $\triangle$  o  $\nabla$  y, a continuación, especifique la cantidad de días y horas que desea añadir; seleccione "Activado" con la tecla  $\blacktriangleleft$  o  $\blacktriangleright$ . **2**

 **EDICIÓN DE ETIQUETAS**

EDICIÓN DE ETIQUETAS

#### Pulse la tecla **OK** o **Intro**. Aparece la pantalla Adelante. Use la tecla  $\triangle$  o  $\blacktriangledown$  para definir la cantidad de años, meses, semanas, días, horas y minutos que desea aumentar al ajuste actual del reloj al usar la función Hora&fecha. Para desplazarse al siguiente parámetro, utilice la tecla  $\blacktriangleleft$  o  $\blacktriangleright$ .

(Adelante) AA /MM/SS /DDD/hh/mmm 00 00 00 00 00 00

También puede usar las teclas numéricas para escribir en la figura.

Pulse la tecla **OK** o **Intro** para aplicar la configuración.

• Pulse la tecla **Escape** para volver al paso anterior.

**3**

**4**

- Pulse la tecla **Espacio** para ajustar el formato al ajuste predeterminado.
- Consulte Marca de hora: opciones de adelante para una lista de todos los formatos disponibles.

# **■Marca de hora: opciones de Adelante**

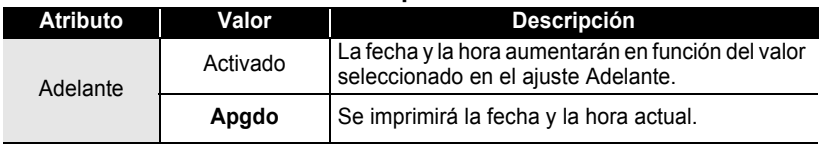

# **Creación de una etiqueta de código de barras**

Al usar la función Cód. Brrs, puede crear etiquetas con un código de barras dimensional para usarlo en cajas registradoras, sistemas de control de existencias o, incluso, etiquetas de inventario usadas en un sistema de gestión de inventario.

• La P-touch no está diseñada exclusivamente para la creación de etiquetas de código de barras. Compruebe siempre que el lector de códigos de barras sea capaz de leer las etiquetas.

- Para obtener un mejor resultado, imprima las etiquetas de códigos de barras con tinta negra sobre papel blanco. Puede que algunos lectores de códigos de barras no sean capaces de leer etiquetas de códigos de barras creadas con cinta o tinta de colores.
- Siempre que sea posible, use el ajuste "Grande" para "Ancho". Puede que algunos lectores de códigos de barras no sean capaces de leer etiquetas de códigos de barras creadas con el ajuste "Pequeño".
- La impresión continuada de una gran cantidad de etiquetas con códigos de barras puede sobrecalentar el cabezal de impresión, lo que podría afectar a la calidad de la impresión.

### <span id="page-53-0"></span>**Ajustar parámetros de códigos de barras**

- Pulse la tecla **Ajustar** para ver el menú Ajustar, use la tecla ▲ o ▼ para seleccionar "Ajustar código barras" y pulse la tecla **OK** o **Intro**. Aparece la pantalla Ajustar código barras. **1**
- **2** Seleccione un atributo con la tecla ▲ o ▼ y, a continuación, defina un valor para dicho atributo con la tecla  $\blacktriangleleft$  o  $\blacktriangleright$ .
	- Es posible que los caracteres no aparezcan debajo del código de barras incluso aunque esté  $\left( \mathbf{r} \right)$ seleccionado "Activado" para "Bajo#", dependiendo del ancho de la cinta que esté utilizando, el número de líneas introducidas o la configuración de estilo de caracteres actual.
- Pulse la tecla **OK** o **Intro** para aplicar la configuración. **3**

La nueva configuración NO se aplicará si no pulsa la tecla **OK** o **Intro**.

- El atributo "Dígito cntrl" (Comprobar dígito) sólo está disponible para los protocolos CODE39, I-2/5 y CODABAR.
	- Pulse la tecla **Escape** para volver al paso anterior.
	- Pulse la tecla **Espacio** para ajustar el atributo seleccionado con el valor predeterminado.
	- Consulte la tabla Configuraciones de código de barras para ver una lista de todas las configuraciones disponibles.

## **Configuraciones de códigos de barras**

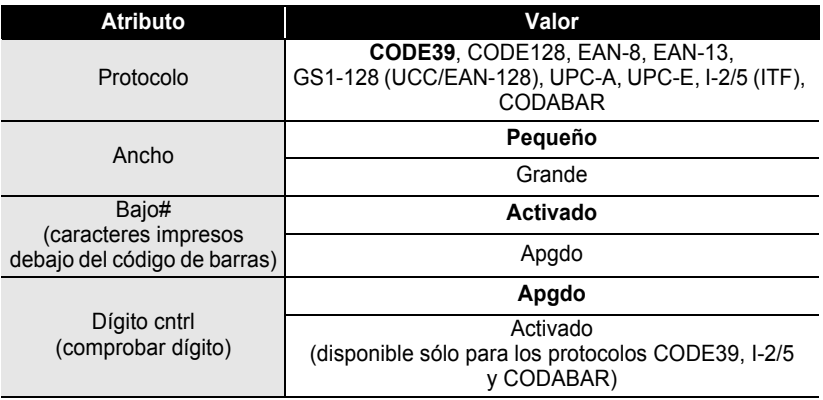

 $\bullet$ 

 **EDICIÓN DE ETIQUETAS**

EDICIÓN DE ETIQUETAS

# <span id="page-54-0"></span>**Introducir datos de códigos de barras**

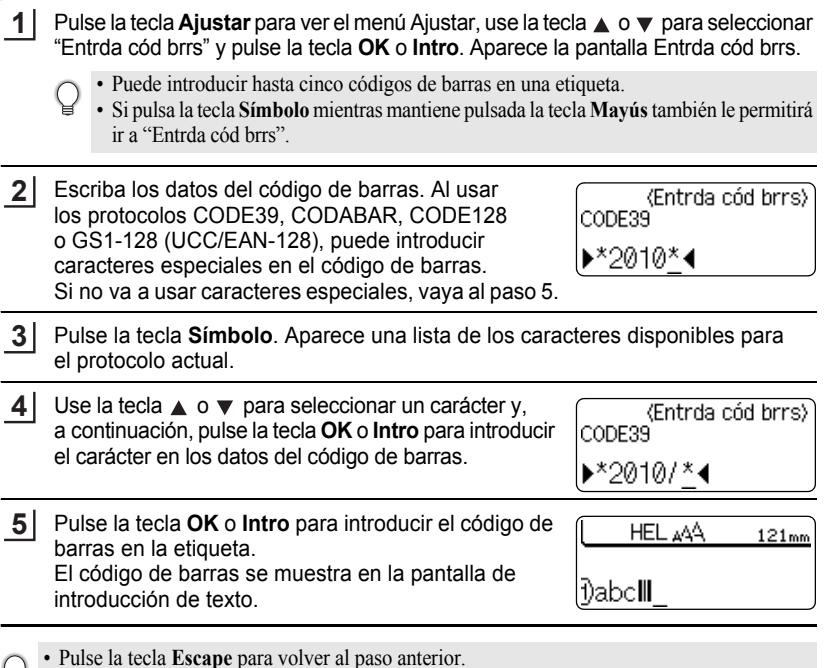

• Consulte la tabla Lista de caracteres especiales para ver una lista de todas las configuraciones disponibles.

## $\bullet$  **Lista de caracteres especiales CODE39 CODABAR**

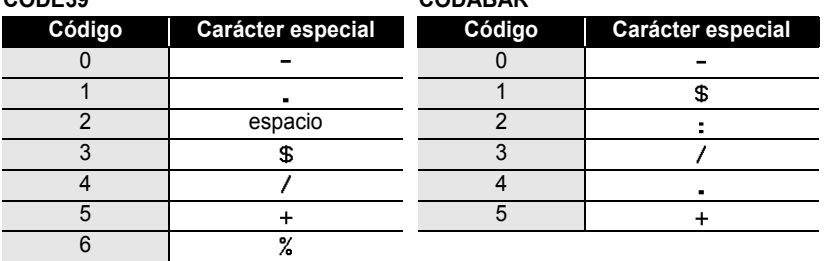

#### **CODE128, GS1-128 (UCC/EAN-128)**

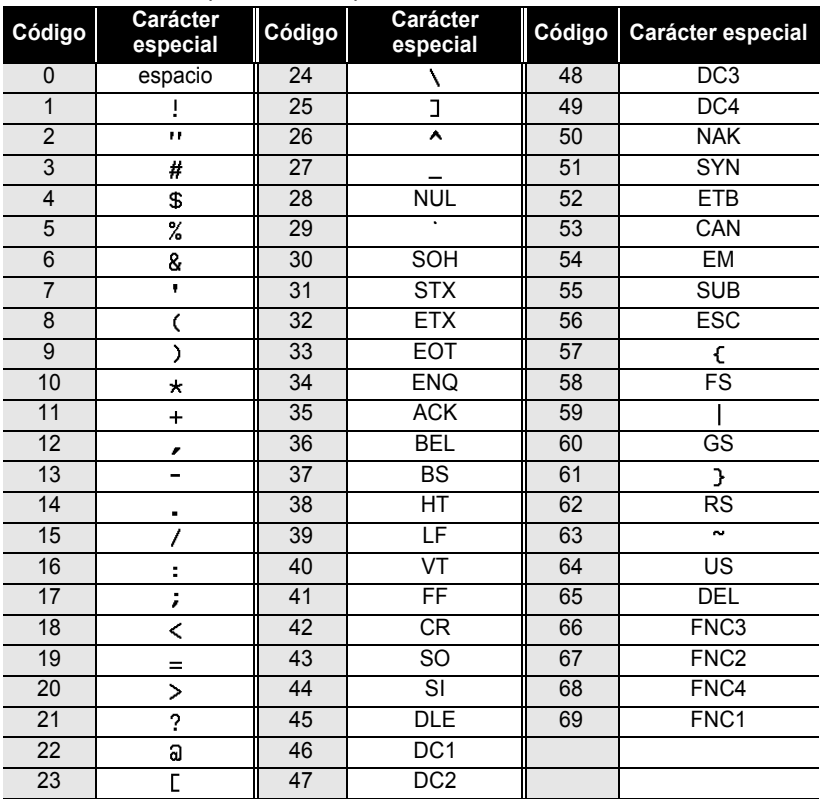

## **Editar y borrar un código de barras**

- Para editar los datos de un código de barras, sitúe el cursor debajo de la marca del código de barras de la pantalla de entrada de datos y, a continuación, abra la pantalla Entrda código brrs. Consulte ["Introducir datos de códigos de barras" en la página](#page-54-0) 51.
- Para editar los valores de "Ancho" y "Bajo#" de un código de barras que ya está situado en la pantalla, coloque el cursor debajo de la marca del código de barras de la pantalla de introducción de datos y, a continuación, abra la pantalla Ajustr códig barrs. Consulte ["Ajustar parámetros de códigos de barras" en la página](#page-53-0) 50.
- Para eliminar un código de barras de una etiqueta, sitúe el cursor a la derecha de la marca del código de barras de la pantalla de entrada de datos y pulse la tecla **Retroceso**.

# **IMPRESIÓN DE ETIQUETAS**

# **Vista previa de etiquetas**

Mediante la función Vista previa, se puede comprobar el diseño de la etiqueta antes de imprimirla.

Pulse la tecla **Vista previa**.

Se muestra una imagen de la etiqueta en pantalla.

La longitud de la etiqueta se muestra en el extremo inferior derecho de la pantalla. Pulse las teclas  $\triangleleft$  o  $\triangleright$  para desplazarse hacia izquierda o derecha por la vista previa.

Pulse las teclas  $\triangle$  o  $\nabla$  para cambiar la ampliación de la vista previa.

- Pulse **Esc**, **OK** o la tecla **Intro** para volver a la pantalla de entrada de texto.
	- Para desplazarse por la vista previa hacia izquierda o derecha, mantenga pulsada la tecla **Mayús** y pulse la tecla  $\triangleleft$  o  $\triangleright$ .
	- Para imprimir la etiqueta directamente desde la pantalla de vista previa, pulse la tecla **Imprimir** o abra la pantalla de opciones de impresión y seleccione una opción. Consulte "Impresión de una etiqueta" a continuación para más información.
	- La vista previa de impresión es una imagen de la etiqueta y puede ser ligeramente distinta de la etiqueta real una vez impresa.

# **Impresión de una etiqueta**

Las etiquetas se pueden imprimir una vez completados la entrada del texto y el formato. Las opciones de impresión incluyen la definición de una o varias copias, numeración secuencial e impresión invertida.

- **No tire de la etiqueta que sale de la ranura de salida de las cintas. Si lo hace, provocara**   $\left( \right)$ **que la cinta de tinta se descargue con la cinta.**
	- No bloquee la ranura de salida de la cinta durante la impresion o cuando avanza la cinta, Si lo hace, provocara que la cinta se atasque.
	- Asegúrese de comprobar que queda suficiente cinta al imprimir varias etiquetas seguidas. Si queda poca cinta, defina menos copias, imprima las etiquetas de una en una o bien sustituya el casete de cinta.
	- Si la cinta aparece rayada, esto indica que se ha terminado el casete de cinta. Si la cinta rayada aparece durante la impresión, pulse el botón de **Alimentación** para apagar el P-touch, ya que si intenta imprimir con un casete de cinta vacío se pude dañar el dispositivo.

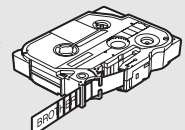

1 2 3

#### **IMPRESIÓN DE ETIQUETAS**

#### **Imprimir una copia única**

Asegúrese de que ha introducido la cinta de casete adecuada y de que está preparado para imprimir. **1**

Pulse la tecla **Imprimir**. Mientras se imprimen las etiquetas, se muestra "Imprimiendo...Copias". **2**

Imprimiendo... 17 T Copias

Para detener la impresión, pulse el botón de **Alimentación** para apagar el P-touch.

Al pulsar la tecla **Imprimir**, pueden aparecer otros mensajes. Consulte ["Mensajes de error" en](#page-78-0)  [la página 75](#page-78-0) para obtener más información sobre mensajes de error.

#### **Imprimir varias copias**

Mediante esta función, se pueden imprimir hasta 99 copias de la misma etiqueta.

- Asegúrese de que ha introducido el casete de cinta adecuado y de que está preparado para imprimir. **1**
- Mantenga pulsada la tecla **Mayús** y pulse **Imprimir** para mostrar la pantalla de opciones de impresión. A continuación, use las teclas  $\triangle$  o  $\blacktriangledown$  para seleccionar "Copias". **2**
- Pulse **OK** o **Intro** para mostrar la pantalla Copias y, a continuación, seleccione el **3** número de copias que desea imprimir mediante las teclas  $\triangle$  o  $\blacktriangledown$ , o bien escríbalo con el teclado numérico.

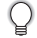

Mantenga pulsada la tecla  $\triangle$  o  $\nabla$  para cambiar el número de copias más rápido.

Pulse la tecla **OK** o **Intro**. Mientras se imprimen las etiquetas, se muestra "Imprimiendo...Copias". **4**

Imprimiendo...  $2/5$ Copias

- Pulse la tecla **Escape** para volver al paso anterior.
	- A menos que se establezca lo contrario, la cinta se corta automáticamente una vez impresa cada copia. Consulte ["Opciones de corte de la cinta" en la página 57](#page-60-2) para cambiar esta configuración.
	- Los números que aparecen en la pantalla durante la impresión indican "recuento/número de copias definido".
	- Si pulsa la tecla **Espacio** al configurar el número de copias, se restablece el valor 1, que es el valor predeterminado.

 $\bullet$ 

**55**

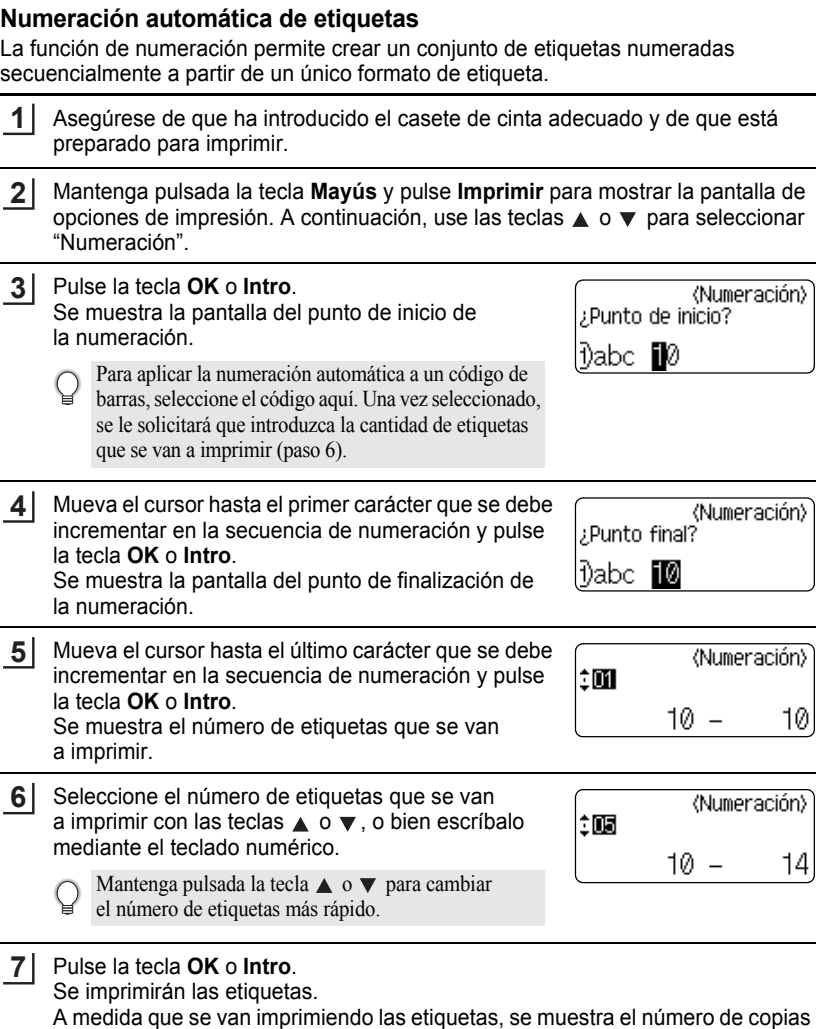

impresas.

#### **IMPRESIÓN DE ETIQUETAS**

- Pulse la tecla **Escape** para volver al paso anterior.
	- La cinta se corta automáticamente una vez impresa cada copia. Consulte ["Opciones de corte](#page-60-2)  [de la cinta" en la página 57](#page-60-2) para cambiar esta configuración.
	- Los números que aparecen en la pantalla durante la impresión indican "recuento/número de copias".
	- Si pulsa la tecla de **Espacio** al seleccionar el número de copias, se restablece el valor 1, que es el valor predeterminado.
	- La numeración automática también se puede aplicar a códigos de barras. Si un código de barras contiene una secuencia de numeración automática, ningún otro campo de la etiqueta podrá contener otra secuencia de este tipo.
	- La parte de numeración automática de la etiqueta se incrementa con cada impresión.
	- Una etiqueta sólo admite una única secuencia de numeración automática.
	- Los símbolos y los caracteres no alfanuméricos de las secuencias de numeración automática se ignoran.
	- Una secuencia de numeración automática puede contener un máximo de cinco caracteres.

• Las letras y los números aumentan tal como se muestra a continuación:

 $0 \rightarrow 1 \quad .9 \rightarrow 0 \rightarrow$  $A \rightarrow B$  ...  $Z \rightarrow A \rightarrow$  ... a  $\rightarrow$  b ...z  $\rightarrow$  a  $\rightarrow$ A0  $\rightarrow$  A1 ...A9  $\rightarrow$  B0  $\rightarrow$ 

Los espacios (que se muestran como guiones bajos " " en el ejemplo siguiente) se pueden usar para ajustar el espacio entre caracteres o para controlar el número de dígitos que se imprimen.

 $9 \rightarrow 10 \quad .99 \rightarrow 00 \rightarrow .0$  $Z \rightarrow AA$  ... $ZZ \rightarrow AA \rightarrow$  ...  $\overline{1}$  9  $\rightarrow$  2 0 ...9 9 $\rightarrow$  0 0  $\rightarrow$  ...

## **Impresión invertida**

La función de impresión invertida permite crear etiquetas con el texto invertido, de manera que puedan leerse desde el lado opuesto al adherirse a un cristal u otro material transparente.

- Asegúrese de que ha introducido el casete de cinta adecuado y de que está preparado para imprimir. **1**
- Mantenga pulsada la tecla **Mayús** y pulse **Imprimir** para mostrar la pantalla de opciones de impresión. A continuación, use las teclas ▲ o ▼ para seleccionar "Espejo". **2**
- Pulse la tecla **OK** o **Intro**. Se muestra el mensaje "¿Imprimir espejo?". **3**
- Pulse la tecla **OK** o **Intro**. Mientras se imprimen las etiquetas, se muestra "Imprimiendo...Copias". **4**
- Imprimiendo...  $1/1$ Copias

- Pulse la tecla **Escape** para volver al paso anterior.
	- Al usar la función de impresión invertida, el texto se debe imprimir en una cinta transparente.
	- Las funciones de copia y numeración automática no se pueden usar con la función de impresión invertida.

# <span id="page-60-0"></span>**Opciones de corte de la cinta**

<span id="page-60-2"></span><span id="page-60-1"></span>Las opciones de corte de la cinta permiten especificar cómo se alimenta y se corta la cinta al imprimir etiquetas. Concretamente, las opciones "Cadna" y "Sin corte" reducen significativamente la cantidad de cinta que se desaprovecha, ya que usan márgenes más pequeños y eliminan las secciones de corte en blanco entre etiquetas.

- Pulse la tecla **Etiqueta** para mostrar el menú de la etiqueta. **1**
- Use las teclas  $\triangle$  o  $\blacktriangledown$  para seleccionar "Op. corte" y, a continuación, establezca el valor correspondiente con las teclas  $\blacktriangleleft$  o  $\blacktriangleright$ . **2**
- Pulse la tecla **OK** o **Intro** para aplicar la configuración. **3**

La nueva configuración NO se aplicará si no pulsa la tecla **OK** o **Intro**.

- Pulse la tecla **Escape** para volver al paso anterior.
	- Consulte la tabla Corte de la cinta para obtener una lista de las configuraciones disponibles.

e

### **IMPRESIÓN DE ETIQUETAS**

#### ● Corte de la cinta<sup>●</sup>

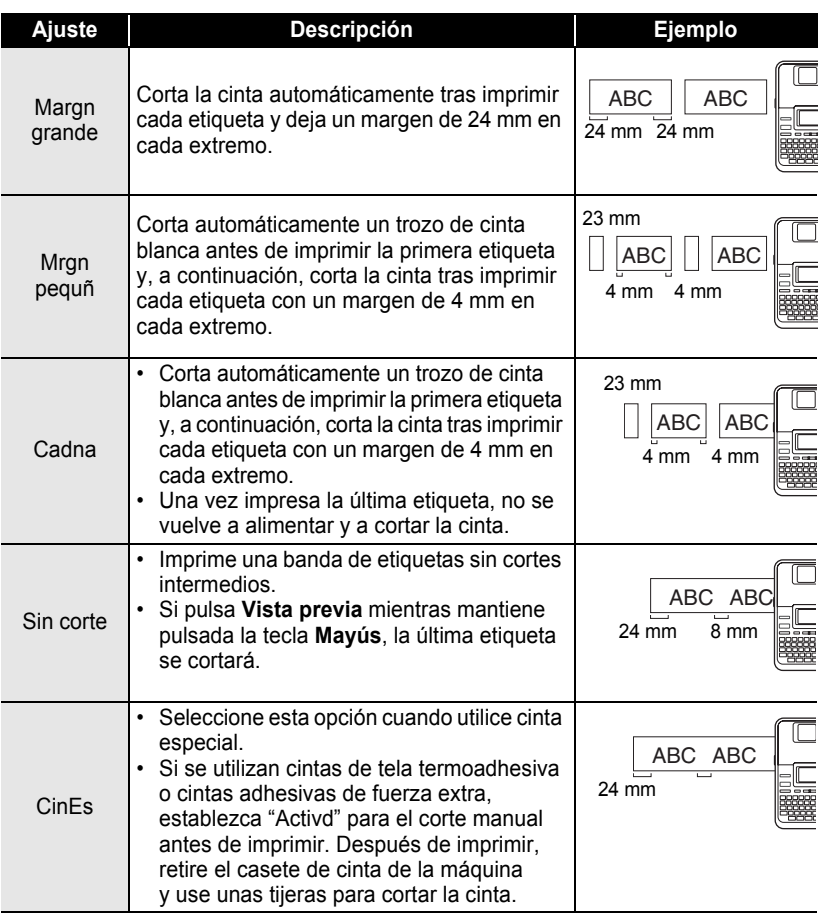

 $\mathbb{Q}$  • Si usa cintas de tela termoadhesiva o cintas adhesivas de fuerza extra, consulte la sección "CinEe" anterior. "CinEs" anterior.

• Si se establecen los ajustes "Cadna" o "Sin corte", la cinta no se corte después de que se imprima la última etiqueta. Mantenga pulsada la tecla **Mayús** y pulse **Vista previa** para que la cinta se alimente y se corte automáticamente, o bien corte la cinta manualmente si usa cintas de tela termoadhesiva o cintas adhesivas de fuerza extra.

 **IMPRESIÓN DE ETIQUETAS**

IMPRESION DE ETIQUETAS

# <span id="page-62-0"></span>**Ajuste de la longitud de la etiqueta**

La longitud de la etiqueta impresa se puede ajustar en un intervalo de niveles que va de -5 a +5.

Pulse la tecla **Ajustar** para mostrar el menú de configuración, use las teclas ▲ o para seleccionar "Ajustar longitud" y, a continuación, pulse la tecla **OK** o **Intro**. **1**

Use las teclas  $\triangle$  o  $\blacktriangledown$  para seleccionar "Ajustar" longitud" y, a continuación, establezca el valor correspondiente con las teclas  $\triangle$  o  $\blacktriangledown$ . **2**

(Aiustar Iongitud)

ÊM

Pulse la tecla **OK** o **Intro** para aplicar la configuración. **3**

• Pulse la tecla **Escape** para volver al paso anterior.

- Pulse la tecla de **Espacio** para restablecer el valor predeterminado.
- Aproximadamente el 1% de la longitud total de la etiqueta se ajustará en 1 nivel.

# **Adhesión de etiquetas**

- Si es necesario, recorte la etiqueta impresa hasta que tenga las dimensiones deseadas con unas tijeras. **1**
- Despegue la capa posterior de la etiqueta. **2**

Coloque la etiqueta donde corresponda y presione con firmeza con el dedo desde arriba hacia abajo para adherirla. **3**

• La capa posterior de algunas cintas viene precortada para facilitar su retirada. Para despegarla, doble la etiqueta longitudinalmente de manera que el texto quede hacia el interior para que se despeguen las esquinas de la capa posterior. A continuación, despegue la capa posterior de las etiquetas de una en una.

- Las etiquetas no se adhieren bien en superficies húmedas, sucias o irregulares. Así, puede que se despeguen fácilmente de este tipo de superficies.
- Asegúrese de leer las instrucciones suministradas con cintas de tela termoadhesiva, cintas adhesivas de fuerza extra u otro tipo de cintas especiales y tenga en cuenta todas las precauciones que se indican.

# **Impresión desde la Colección de etiquetas**

#### **Imprimir una etiqueta desde la Colección de etiquetas almacenada en el dispositivo**

En las páginas [61](#page-64-0) a [63](#page-66-0) dispone de una lista de todas las etiquetas almacenadas en la Colección de etiquetas. El hecho de usar e imprimir estas etiquetas prediseñadas le ahorrará tiempo.

- Pulse la tecla **Colección de etiquetas**. **1**
- Use las teclas  $\triangle$  o  $\blacktriangledown$  para seleccionar el idioma de la etiqueta que se va a imprimir y, a continuación, pulse la tecla **OK** o **Intro**. Los idiomas disponibles son "Croata", "Checo", "Danés", "Holandés", "Inglés (UK)", "Finlandés", "Francés", "Alemán", "Húngaro", "Italiano", "Noruego", "Polaco", "Portugués", "Rumano", "Eslovaco", "Esloveno" "Español (España)" y "Sueco". **2**
- Use las teclas **△ o ▼** para seleccionar la categoría y pulse OK o Intro. **3**
	- Consulte las listas de la Colección de etiquetas para ver todas las etiquetas disponibles.

#### Se muestra la primera imagen de etiqueta. **4**

Use las teclas **△ o ▼** para seleccionar una etiqueta y pulse **OK** o **Intro**.

- Para añadir la etiqueta a sus "Favoritos", seleccione "Añadir a favoritos" mediante las teclas **△** o ▼ y pulse **OK** o **Intro** para registrar la imagen de etiqueta seleccionada en la categoría Favoritos. Si registra las imágenes de etiqueta que más utiliza, podrá encontrarlas y mostrarlas rápida y fácilmente cuando las vuelva a necesitar.
- Use las teclas **△ o ▼** para seleccionar una "Imprimir" y pulse OK o Intro. **5**
	- Las categorías de la Colección de etiquetas tienen anchuras específicas predefinidas. Las anchuras de la cinta se indican entre paréntesis después del nombre de la categoría de la Colección de etiquetas. Por ejemplo, para crear una etiqueta de envío (Envíos), se debe cargar una cinta de 18 mm en el dispositivo. Si la anchura del casete de cinta actual no coincide con la anchura establecida para el diseño seleccionado, se muestra un mensaje de error al intentar imprimir la etiqueta. Pulse la tecla **Escape** o cualquier otra tecla para cerrar el mensaje de error e inserte un casete de cinta de la anchura correcta.
	- Mediante P-touch Update Software, se pueden descargar categorías de etiquetas adicionales y se pueden añadir nuevos diseños de etiqueta al dispositivo o a P-touch Editor.
		- Consulte "Descargar una Colección de etiquetas/Actualizar el software" en [página 64](#page-67-0) para obtener información sobre cómo descargar categorías de etiquetas adicionales.

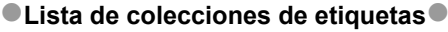

<span id="page-64-0"></span>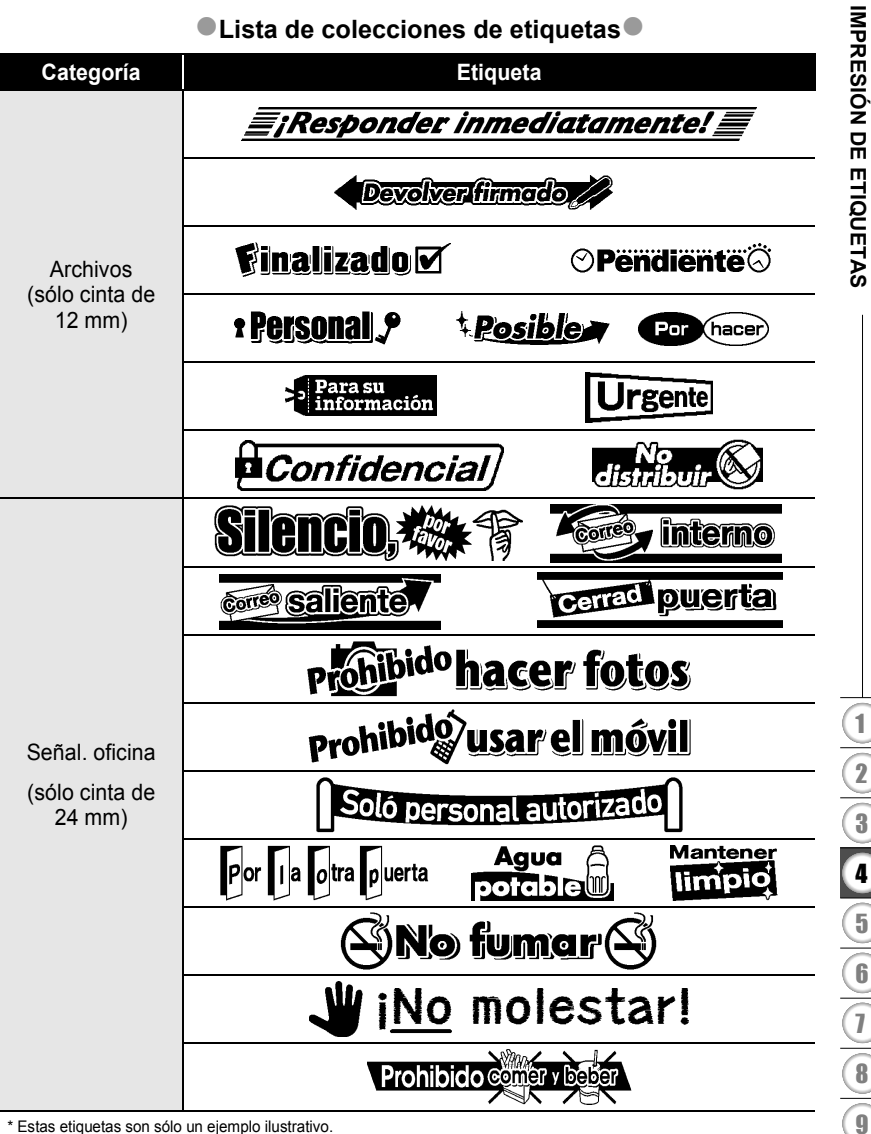

\* Estas etiquetas son sólo un ejemplo ilustrativo.

#### **IMPRESIÓN DE ETIQUETAS**

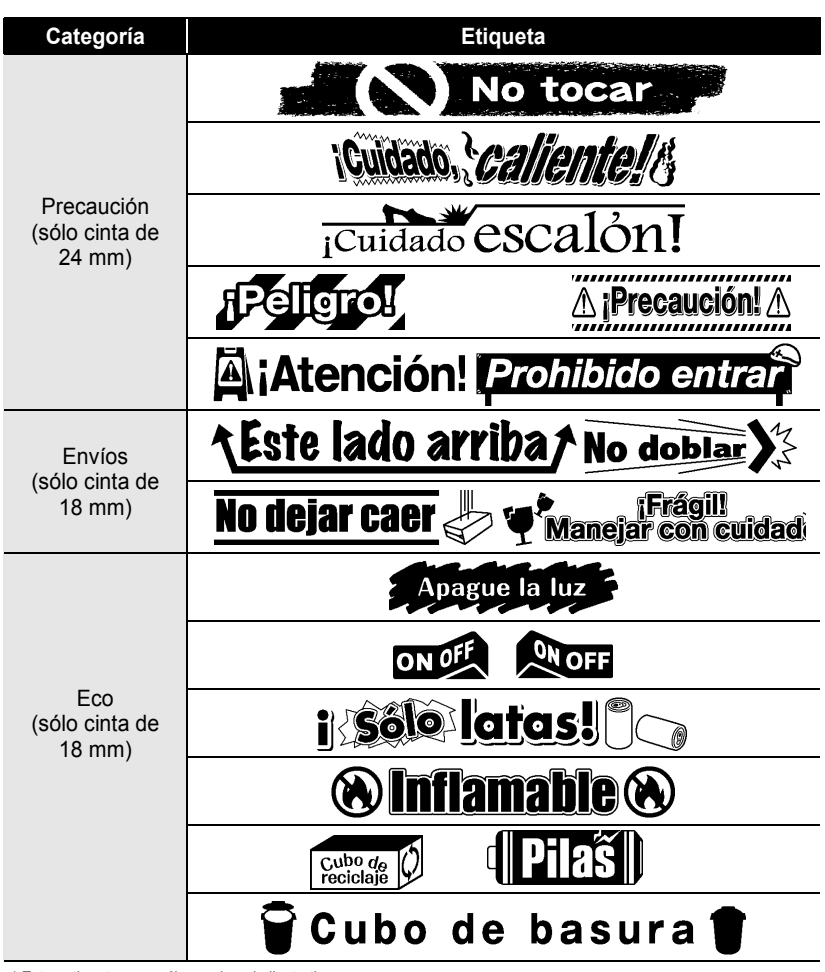

\* Estas etiquetas son sólo un ejemplo ilustrativo.

 **IMPRESIÓN DE ETIQUETAS**

IMPRESIÓN DE ETIQUETAS

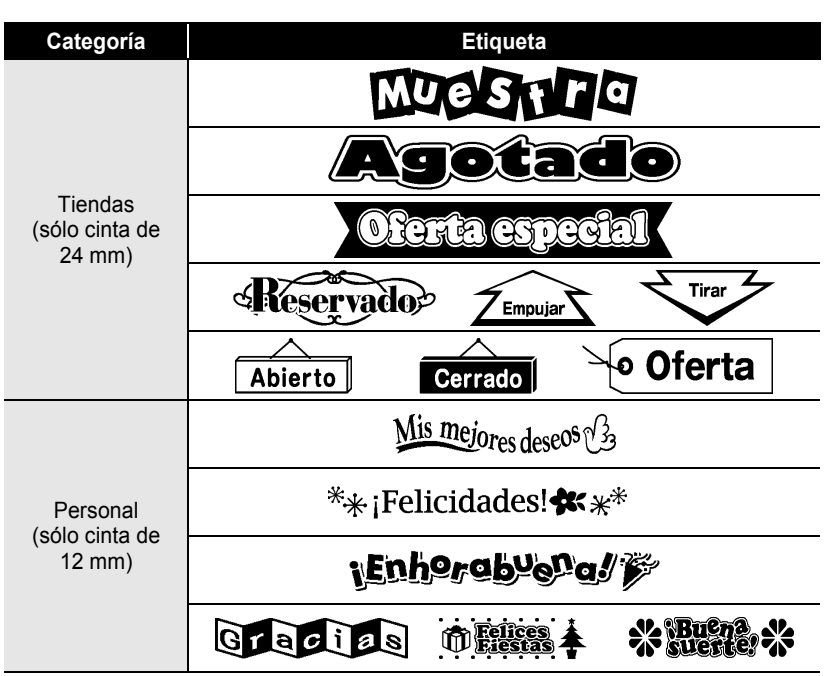

<span id="page-66-0"></span>\* Estas etiquetas son sólo un ejemplo ilustrativo.

# <span id="page-67-0"></span>**Descarga de una categoría de Colección de etiquetas nueva (sólo Windows®)**

El P-touch Update Software permite descargar categorías de colección de etiquetas adicionales en el dispositivo P-touch o en el PC e imprimirlas mediante P-touch Editor. Además, el software se puede actualizar a la última versión mediante esta herramienta.

- **Para usar P-touch Update Software, es necesario instalarlo desde el CD-ROM suministrado.**
- **Consulte la "Guía de instalación del software" para obtener información sobre cómo instalarlo.**
- **Se debe estar conectado a Internet para iniciar P-touch Update Software.**
- **Los diseños de la Colección de etiquetas no se pueden editar.**
- **Es posible que existan ciertas diferencias entre el software y el contenido de este manual.**
- **La instalación de P-touch Update Software crea un icono de acceso directo en el escritorio para su comodidad. Si desea buscar nuevos diseños para la Colección de etiquetas, haga clic en este icono para iniciar el software.**

# **Descargar una categoría de Colección de etiquetas en el dispositivo P-touch**

A continuación, se indica un ejemplo para Windows Vista®. En los pasos siguientes, verá el texto XX-XXXX, donde "XX" es el nombre de su impresora.

Active el dispositivo y conecte el cable USB.

Haga doble clic en el icono de [P-touch Update Software]. **2**

**1**

También se puede usar el método siguiente para iniciar P-touch Update Software.

Haga clic en [Inicio] y seleccione [Todos los programas] - [Brother P-touch] - [P-touch Update Software].

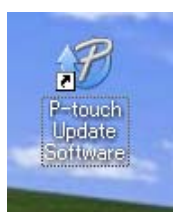

Haga clic en el icono [Actualización de la máquina]. **3**

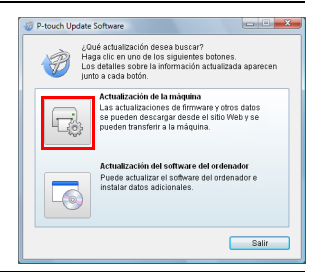

 **IMPRESIÓN DE ETIQUETAS**

IMPRESIÓN DE ETIQUETAS

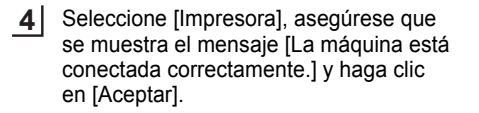

. . . . . . . . . . . . . . . .

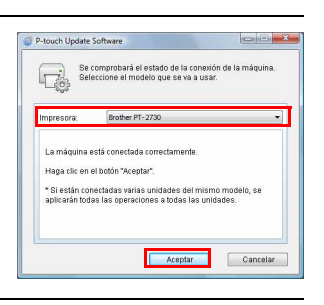

48 P-touch Undate Software Archivo Herramientas Ayuda

. . . . . . . . . . . . . . . . . . .

- Seleccione el [Idioma], active la casilla situada al lado de la colección de etiquetas que desea descargar y/o del software que desea actualizar y, a continuación, haga clic en [Transferir]. **5**
	- Pulse "Haga clic aquí para obtener detalles." en el extremo superior derecho para que se abra una página web con detalles sobre una colección de etiquetas específica.

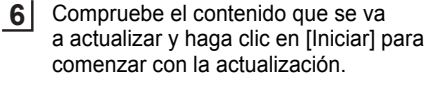

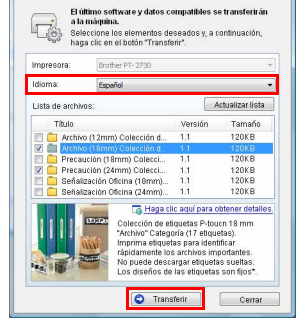

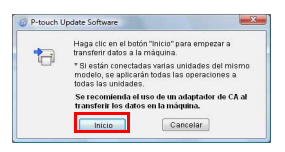

#### **IMPRESIÓN DE ETIQUETAS**

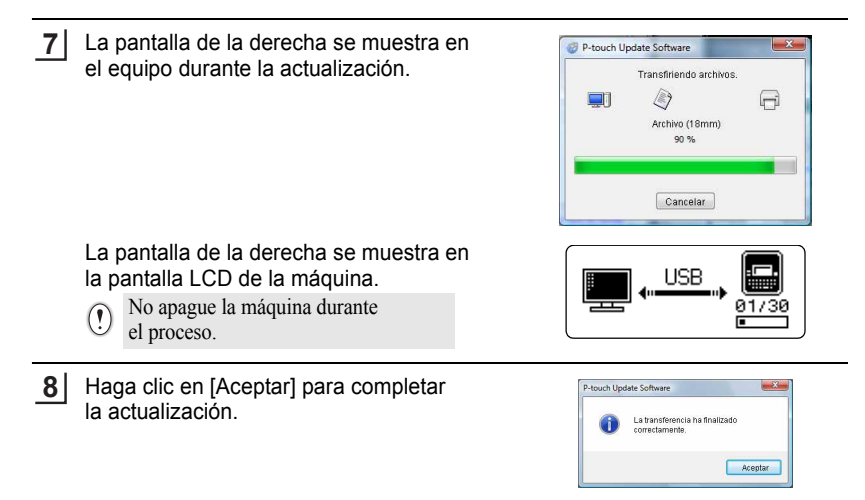

Cuando la actualización se haya completado, volverá a la pantalla de entrada. **69**

- Las categorías de colección de etiquetas descargadas se añaden a sus respectivas "Categoría".
	- Las categorías recién añadidas se marcan con un asterisco  $\cdots$ al final
	- Las colecciones de etiquetas descargadas se pueden eliminar mediante el procedimiento siguiente.
		- 1. Pulse la tecla **Colección de etiquetas**.
		- 2. Pulse las teclas  $\triangle$  o  $\nabla$  y seleccione el idioma.
		- 3. Pulse las teclas  $\triangle$  o  $\nabla$  y seleccione la categoría.
		- 4. Pulse la tecla **Borrar**.
	- Si registró la colección de etiquetas descargada en "Favoritos", también se eliminará de esta opción.
	- No se pueden eliminar etiquetas individuales de las categorías.
	- Al seleccionar "Desc.nuevas etiq.", se muestra el mensaje "Conectar PC e iniciar P-touch Update Software".

<Categoría> Archivos (18mm) \* Favoritos LDesc nuevas etiq.

 **IMPRESIÓN DE ETIQUETAS**

IMPRESIÓN DE ETIQUETAS

## **Descargar una categoría de colección de etiquetas nueva en P-touch Editor/Actualizar P-touch Editor Software**

A continuación, se indica un ejemplo para Windows Vista<sup>®</sup>. En los pasos siguientes, verá el texto XX-XXXX, donde "XX" es el nombre de su impresora.

Haga doble clic en [P-touch Update Software].

**1**

- También se puede usar el método siguiente para iniciar P-touch Update Software.
- Haga clic en [Inicio] y seleccione [Todos los programas] [Brother P-touch] - [P-touch Update Software].
- Si se muestra un mensaje en el que notifica al usuario que el software de edición (P-touch Editor) es la última versión al iniciarse, haga clic en [Sí] y continúe con el paso 3.

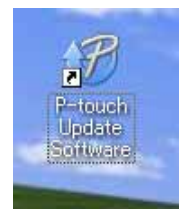

Haga clic en el icono [Actualización del software del ordenador]. **2**

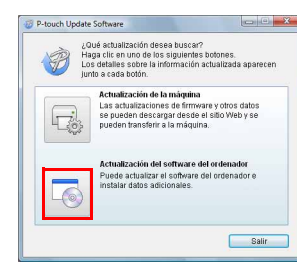

Seleccione [Impresora] e [Idioma], active la casilla situada junto a la colección de etiquetas que se va a instalar y, a continuación, haga clic en [Instalar]. **3**

> Pulse "Haga clic aquí para obtener detalles." en el extremo superior derecho

para que se abra una página web con detalles sobre una colección de etiquetas específica.

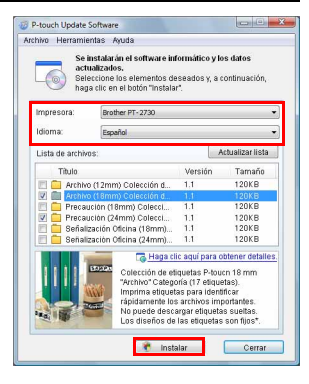

# **IMPRESIÓN DE ETIQUETAS**

La colección de etiquetas instalada se guardará en la ficha [Colección de etiquetas] de P-touch Editor. **4**

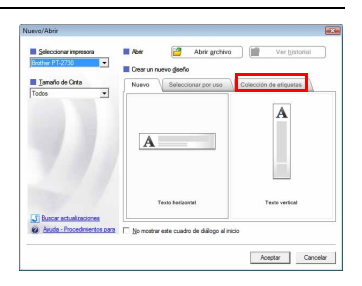
**ESPAÑOL** 

# **USO DE LA MEMORIA DE ARCHIVOS**

Puede almacenar hasta 99 etiquetas de las más utilizadas en la memoria de archivos. Cada etiqueta se almacena como un archivo, de manera que puede recuperarla rápida y fácilmente cuando vuelva a necesitarla.

• Si la memoria de archivos está llena, tendrá que sobrescribir uno de los archivos almacenados cada vez que guarde un archivo nuevo.

### **Almacenamiento de una etiqueta en la memoria**

- Una vez introducido el texto y definido el formato de la etiqueta, pulse la tecla **Archivo** para mostrar la pantalla de archivos. **1**
- Use las teclas  $\triangle$  o  $\nabla$  para seleccionar "Guardar". **2**
- Pulse la tecla **OK** o **Intro**. Se muestra un número de archivo. También se muestra el texto de la etiqueta si dicha etiqueta ya está almacenada en ese número de archivo. **3**
- Use las teclas **△** o ▼ para seleccionar un número de archivo y pulse **OK** o **Intro** para guardar la etiqueta con el número de archivo seleccionado. El archivo se guarda y se vuelve a la pantalla de entrada de texto. **4**

Si ya hay un archivo almacenado en el número seleccionado, los datos se sobrescribirán por los del archivo que guarde.

- Pulse la tecla **Escape** para volver al paso anterior.
	- Se puede guardar hasta 280 caracteres en cada archivo. Sin embargo, el número dependerá de los caracteres y los símbolos que se use. Se puede guardar hasta 99 archivos.
	- Para almacenar una etiqueta creada con los diseños de formato automático, consulte ["Uso de](#page-41-0)  [diseños de formato automático" en la página 38](#page-41-0).

### **Apertura de un archivo de etiqueta almacenado**

- Pulse la tecla **Archivo** para mostrar la pantalla de archivos. **1**
- Use las teclas  $\triangle$  o  $\nabla$  para seleccionar "Abrir". **2**
- Pulse la tecla **OK** o **Intro**. Se muestra el número de archivo de una etiqueta almacenada. **3**

También se muestra el texto de la etiqueta para poder identificarla.

Use las teclas ▲ o ▼ para seleccionar un número de archivo y pulse OK o Intro para abrir el número de archivo seleccionado. El archivo se abre y se muestra en la pantalla de entrada de texto. **4**

Pulse la tecla **Escape** para volver al paso anterior.

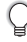

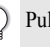

### **Impresión de un archivo de etiqueta almacenado**

- Pulse la tecla **Archivo** para mostrar la pantalla de archivos. **1**
- Use las teclas  $\triangle$  o  $\nabla$  para seleccionar "Imprimir". **2**
- Pulse la tecla **OK** o **Intro**. **3** Se muestra el número de archivo de una etiqueta almacenada. También se muestra el texto de la etiqueta para poder identificarla.
- 4 Use las teclas  $\triangle$  o  $\blacktriangledown$  para seleccionar un número de archivo y pulse **Imprimir**, **OK** o **Intro** para imprimir la etiqueta seleccionada. La etiqueta se imprime en la máquina.
- Pulse la tecla **Escape** para volver al paso anterior.
- El mensaje "¡No hay texto!" se muestra cuando intenta imprimir un archivo sin texto.

### **Eliminación de un archivo de etiqueta almacenado**

- Pulse la tecla **Archivo** para mostrar la pantalla de archivos. **1**
- Use las teclas  $\triangle$  o  $\blacktriangledown$  para seleccionar "Eliminar". **2**
- Pulse la tecla **OK** o **Intro**. Se muestra el número de archivo de una etiqueta almacenada. También se muestra el texto de la etiqueta para poder identificarla. **3**
- Use las teclas **△** o ▼ para seleccionar un número de archivo y pulse **OK** o **Intro**. Se muestra el mensaje "¿Borrar?". **4**
- Pulse **OK** o **Intro** para eliminar el archivo. El archivo se elimina y se vuelve a la pantalla de entrada de texto. **5**

Pulse la tecla **Escape** para cancelar la eliminación del archivo y volver a la pantalla anterior.

ESPAÑOL

### **MANTENIMIENTO DE LA P-TOUCH**

### <span id="page-74-0"></span>**Restablecimiento de la P-touch**

Puede restablecer la memoria interna de la P-touch cuando quiera borrar todos los archivos de etiquetas guardados, o en el caso de que la P-touch no funcione correctamente.

#### **Restablecer datos a su configuración original (los datos descargados no se restablecen)**

Apague la máquina. Mantenga presionadas las teclas **Mayús** y **R**. Mientras mantiene presionadas estas teclas **Mayús** y **R**, pulse la tecla **Encendido** una vez y suelte las teclas **Mayús** y **R**.

#### **Restablecer datos a su configuración original (los datos descargados se restablecen)**

Apague la máquina. Mantenga presionadas las teclas **Mayús** y **Retroceso**. Mientras mantiene presionadas estas teclas **Mayús** y **Retroceso**, pulse la tecla **Encendido** una vez y suelte las teclas **Mayús** y **Retroceso**.

- Suelte la tecla **Encendido** antes de soltar la otra tecla.
- Todo el texto, la configuración del formato, la configuración de las opciones y los archivos de etiqueta almacenados se borran al restablecer la P-touch. Se borrarán asimismo los ajustes de Idioma y Unidad.

### **Mantenimiento**

La P-touch debe limpiarse de forma periódica para mantener su rendimiento y duración.

Asimismo, quite las baterías y desconecte el adaptador de CA antes de limpiar la P-touch.

#### **Limpiar la unidad**

Limpie el polvo y las marcas de la unidad principal con un paño suave y seco. Use un paño ligeramente humedecido para limpiar las marcas difíciles.

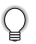

No utilice disolvente para pintura, benceno, alcohol u otro disolvente orgánico. Estos pueden deformar la carcasa o dañar el acabado de la P-touch.

#### **MANTENIMIENTO DE LA P-TOUCH**

#### **Limpiar el cabezal de impresión**

Cuando los caracteres aparecen con rayas o con mala calidad al imprimir etiquetas, generalmente significa que el cabezal de impresión está sucio. Limpie el cabezal de impresión con un bastoncillo de algodón o con el casete de limpieza de cabezales opcional (TZe-CL4).

- No toque directamente el cabezal de impresión con las manos.
	- Consulte las instrucciones que se incluyen con el casete limpiador de cabezales de impresión para obtener directrices de su uso.

**Limpiar el cortador de cinta**

El adhesivo de la cinta puede acumularse en la hoja de cuchilla después de varios usos y acabar desplazando el borde de la cuchilla, lo cual puede provocar que la cinta se atasque en el cortador.

- Aproximadamente una vez al año, limpie las hojas de la cuchilla con un bastoncillo de algodón humedecido en alcohol isopropilo (alcohol tópico).
	- No toque directamente la cuchilla con las manos.

Cabezal de impresión

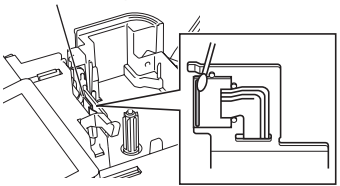

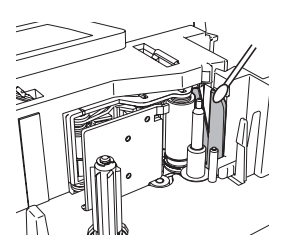

8 9

ESPAÑOL

# **SOLUCIÓN DE PROBLEMAS**

**Qué hacer cuando...**

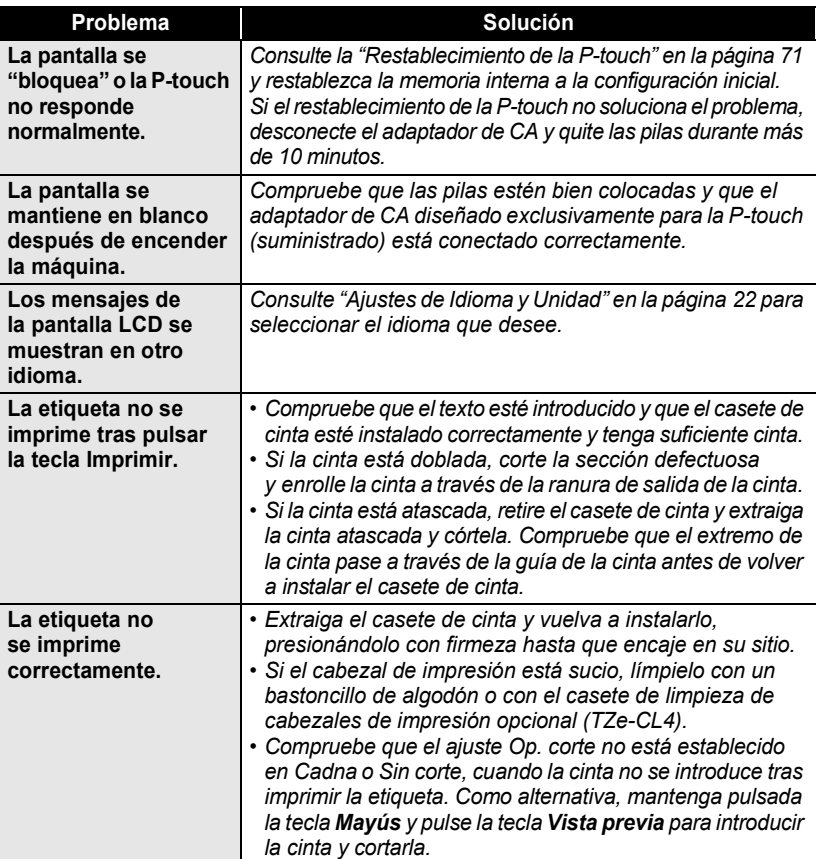

### **SOLUCIÓN DE PROBLEMAS**

.........

........

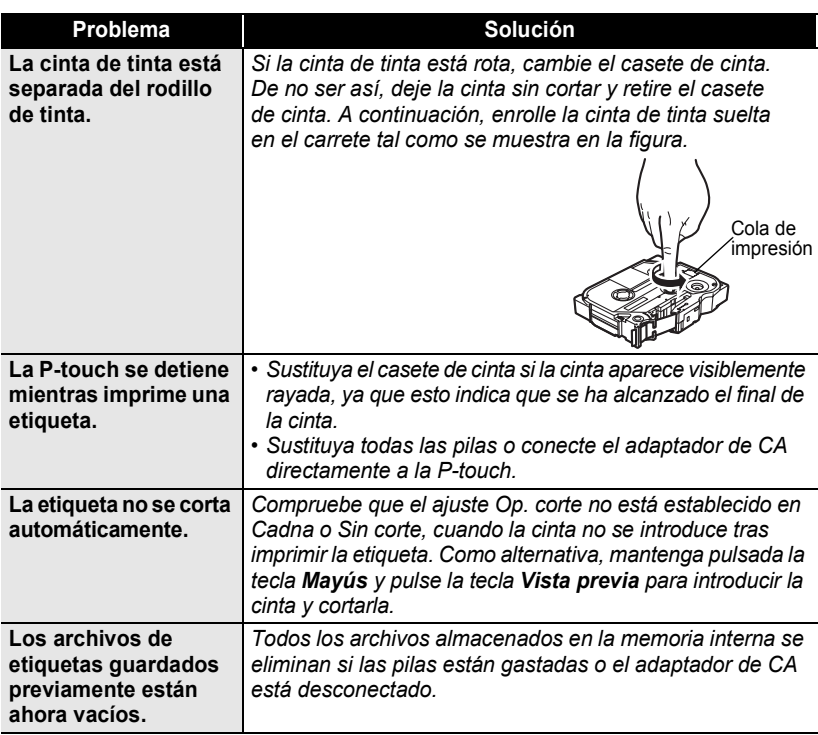

● SOLUCIÓN DE PROBLEMAS  **SOLUCIÓN DE PROBLEMAS**

### **Mensajes de error**

Cuando aparece un mensaje de error en la pantalla, siga las indicaciones siguientes.

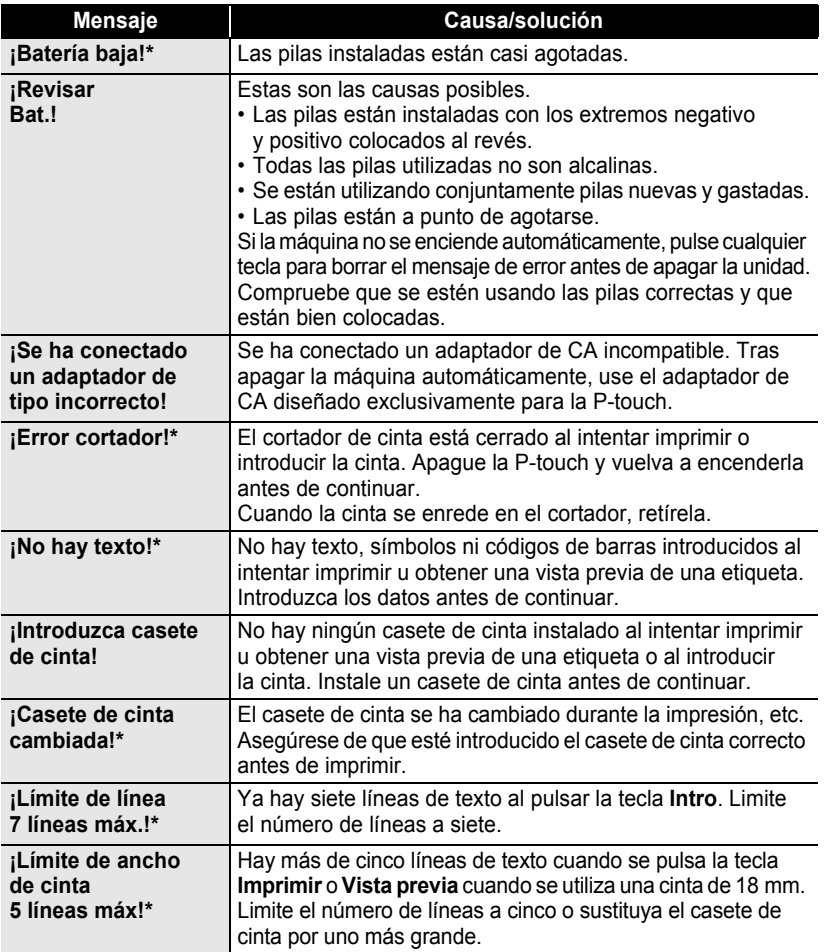

\* Pulse cualquier tecla para borrar el mensaje de error.

<u>7</u> 8 9

### **SOLUCIÓN DE PROBLEMAS**

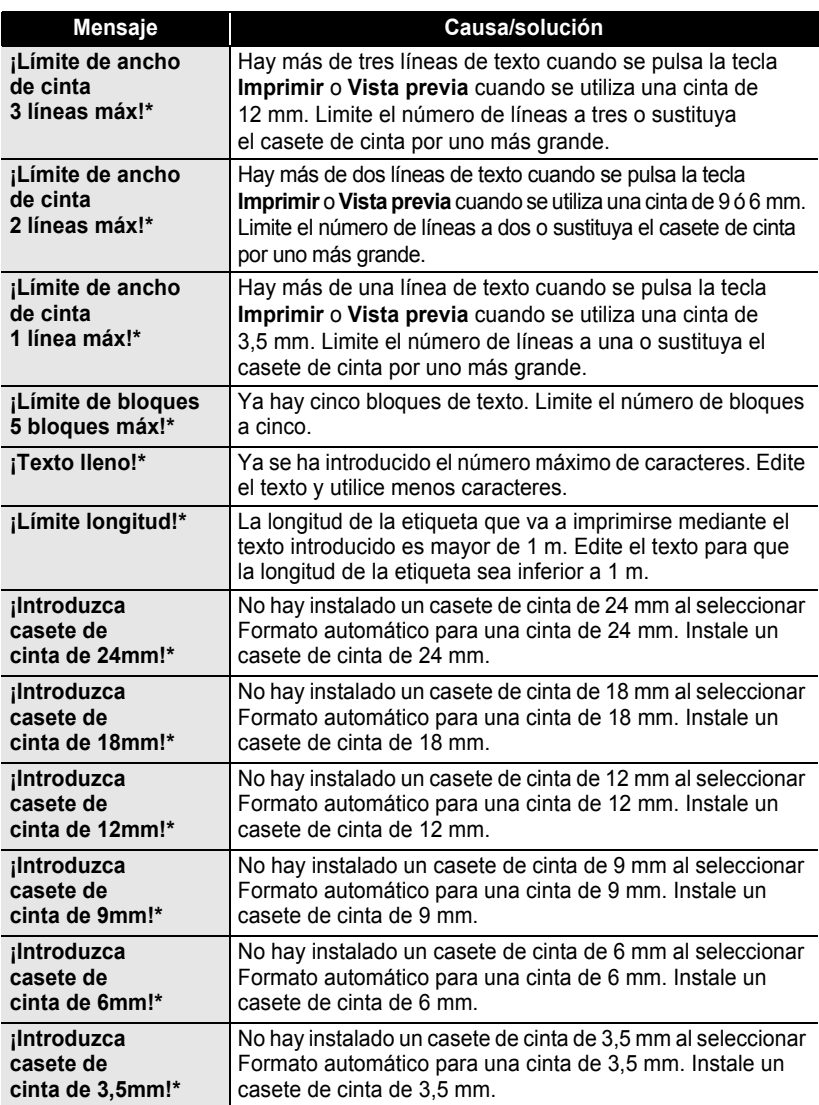

\* Pulse cualquier tecla para borrar el mensaje de error.

 $\bullet$ 

● SOLUCIÓN DE PROBLEMAS  **SOLUCIÓN DE PROBLEMAS**

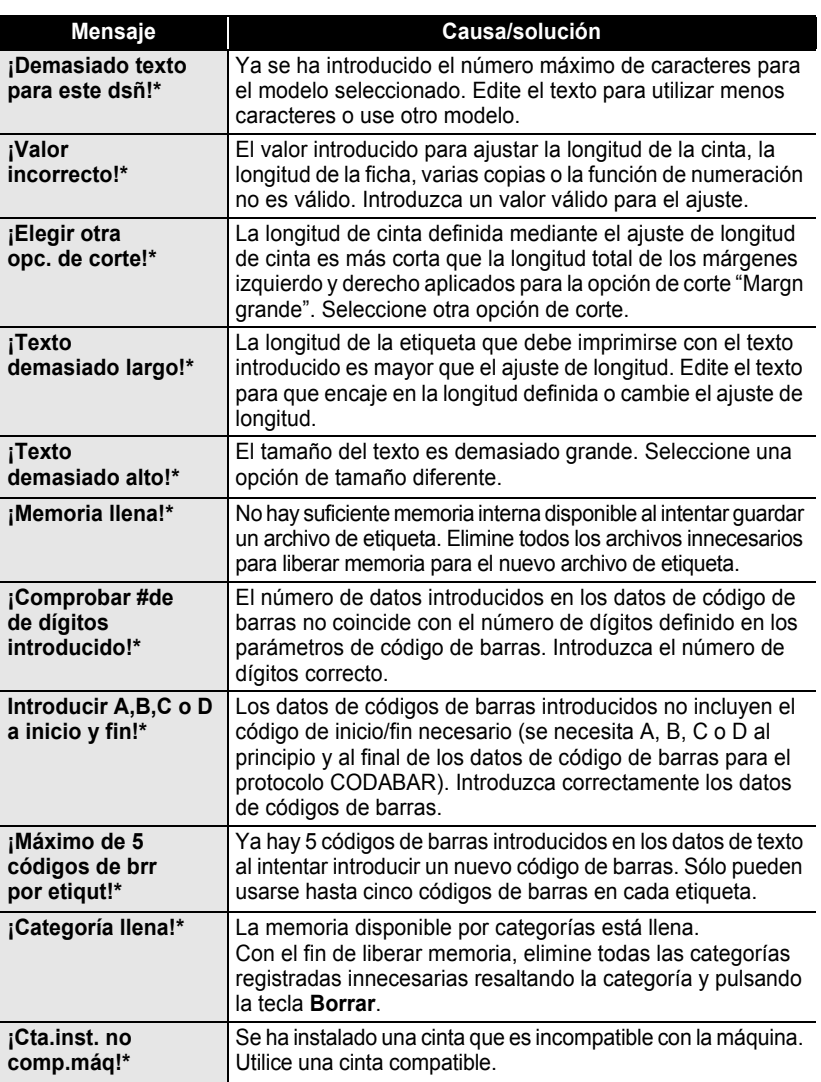

\* Pulse cualquier tecla para borrar el mensaje de error.

# **APÉNDICE**

### <span id="page-81-0"></span>**Especificaciones**

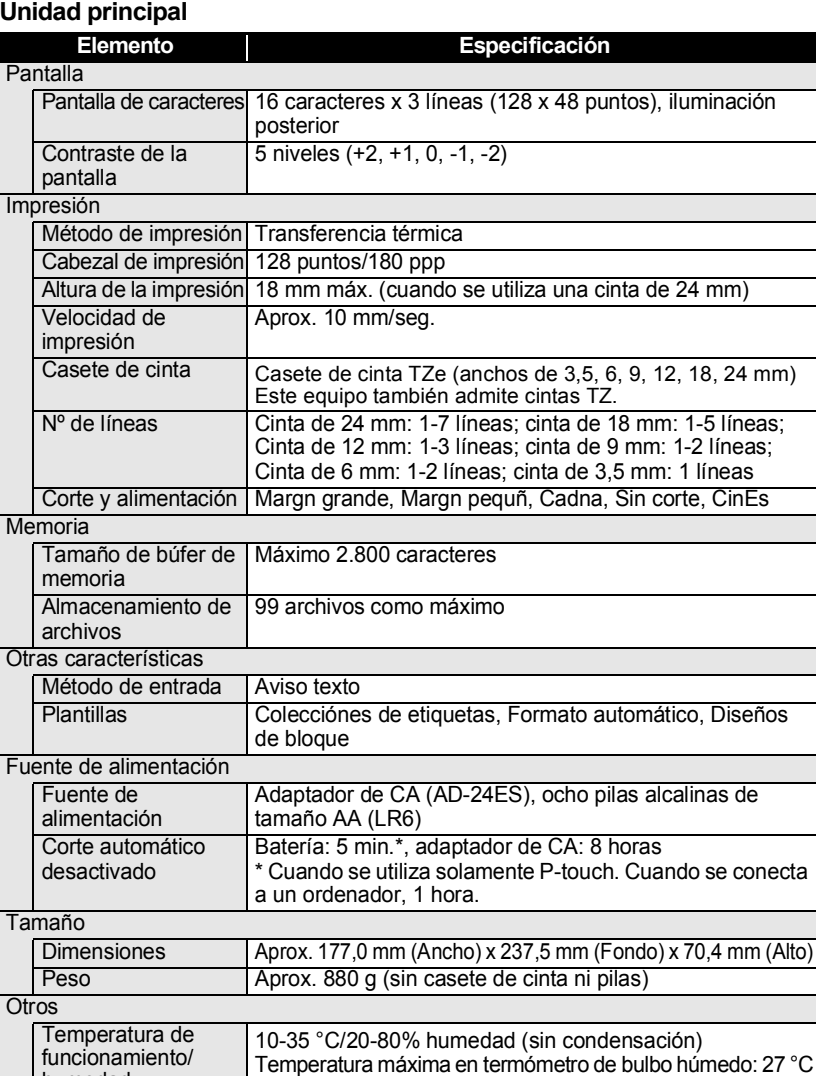

humedad

 $\bullet$ 

z **ÍNDICE**

# **ÍNDICE**

### **A**

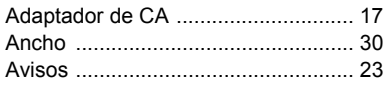

### **B**

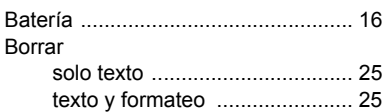

### **C**

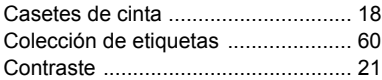

### **D**

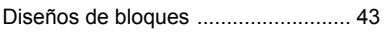

### **E**

### Escritura

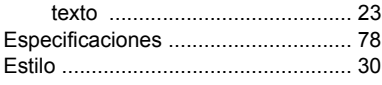

## **F**

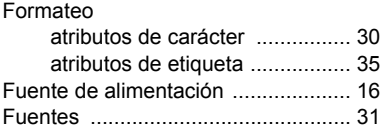

### **L**

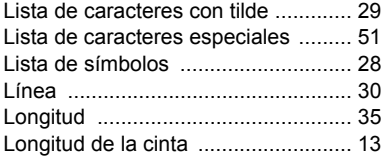

### **M**

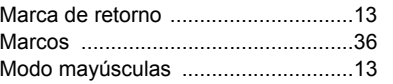

### **N**

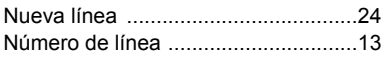

### **O**

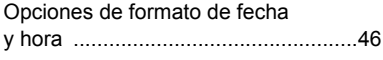

### **P**

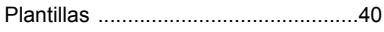

### **S**

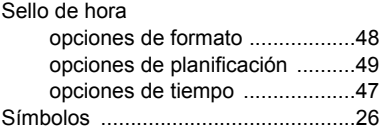

### **T**

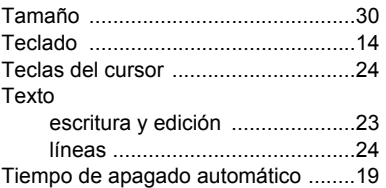

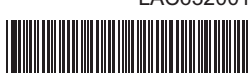

Impreso en China

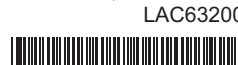

LAC632001

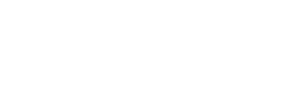

# brother